## **Realizacija financijskog knjiženja u poslovnim programskim aplikacijama te primjena koncepta temeljnice**

**Miloš, Marija**

**Undergraduate thesis / Završni rad**

**2023**

*Degree Grantor / Ustanova koja je dodijelila akademski / stručni stupanj:* **University of Zagreb, Faculty of Organization and Informatics / Sveučilište u Zagrebu, Fakultet organizacije i informatike**

*Permanent link / Trajna poveznica:* <https://urn.nsk.hr/urn:nbn:hr:211:261259>

*Rights / Prava:* [Attribution 3.0 Unported](http://creativecommons.org/licenses/by/3.0/) / [Imenovanje 3.0](http://creativecommons.org/licenses/by/3.0/)

*Download date / Datum preuzimanja:* **2024-07-18**

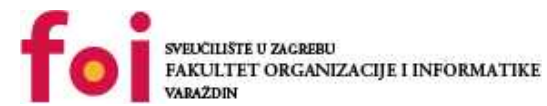

*Repository / Repozitorij:*

[Faculty of Organization and Informatics - Digital](https://repozitorij.foi.unizg.hr) **[Repository](https://repozitorij.foi.unizg.hr)** 

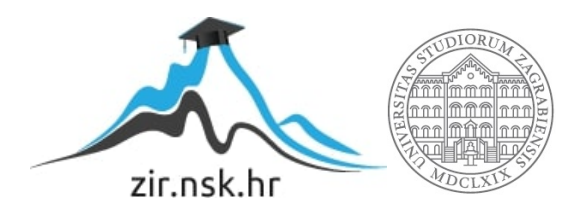

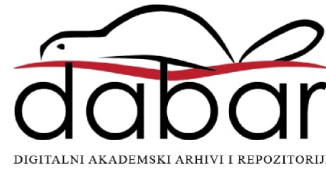

# **SVEUČILIŠTE U ZAGREBU FAKULTET ORGANIZACIJE I INFORMATIKE V A R A Ž D I N**

**Marija Miloš**

# **REALIZACIJA FINANCIJSKOG KNJIŽENJA U POSLOVNIM PROGRAMSKIM APLIKACIJAMA TE PRIMJENA KONCEPTA TEMELJNICE**

**ZAVRŠNI RAD**

**Varaždin, 2023.**

#### **SVEUČILIŠTE U ZAGREBU**

#### **FAKULTET ORGANIZACIJE I INFORMATIKE**

#### **V A R A Ž D I N**

**Marija Miloš**

**Matični broj: 0016124345**

**Studij:** *Primjena informacijske tehnologije u poslovanju*

# **REALIZACIJA FINANCIJSKOG KNJIŽENJA U POSLOVNIM PROGRAMSKIM APLIKACIJAMA TE PRIMJENA KONCEPTA TEMELJNICE**

**ZAVRŠNI RAD**

**Mentor:**

Izv. prof. dr. sc. Igor Pihir

**Varaždin, listopad 2023.**

*Marija Miloš*

#### **Izjava o izvornosti**

Izjavljujem da je moj završni rad izvorni rezultat mojeg rada te da se u izradi istoga nisam koristila drugim izvorima osim onima koji su u njemu navedeni. Za izradu rada su korištene etički prikladne i prihvatljive metode i tehnike rada.

**\_\_\_\_\_\_\_\_\_\_\_\_\_\_\_\_\_\_\_\_\_\_\_\_\_\_\_\_\_\_\_\_\_\_\_\_\_\_\_\_\_\_\_\_\_\_\_\_\_\_\_\_\_\_\_\_\_\_\_\_\_\_\_\_\_\_\_\_\_\_\_**

*Autorica potvrdila prihvaćanjem odredbi u sustavu FOI-radovi*

## **Sažetak**

Financijsko knjigovodstvo predstavlja podsustav knjigovodstva koji ima za svrhu osigurati informacijske potrebe eksternih korisnika pružanjem financijskih izvještaja. Međutim, kako bi podaci bili spremni za financijske izvještaje, prvi korak je prijenos podataka iz robnog knjigovodstva u financijsko knjigovodstvo zbog čega je važan koncept temeljnice. Stoga je u ovom radu koncept temeljnice objašnjen na primjerima dviju poslovnih programskih aplikacija. Koncept temeljnice uključuje procese kontiranja temeljnice, generiranja temeljnice, vezivanja te provjere.

**Ključne riječi:** financijsko knjiženje; temeljnica; poslovne programske aplikacije

# Sadržaj

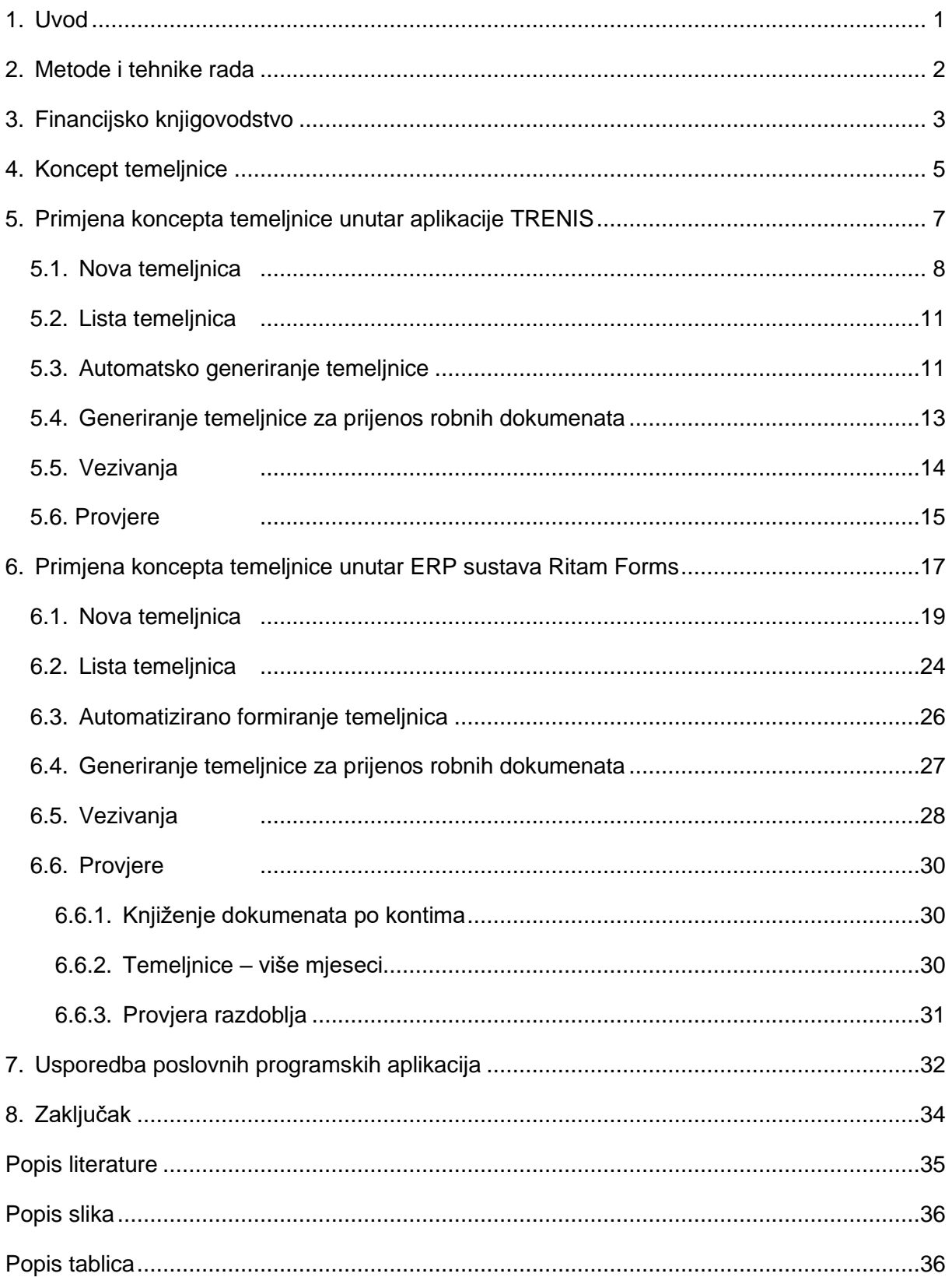

#### <span id="page-6-0"></span>**1. Uvod**

U skladu s, u današnje vrijeme najčešće primjenjivanim sustavnim pristupom, pojave u stvarnom, ali i u zamišljenom svijetu, promatraju se kao cjeline, odnosno sustavi. Sustavi se promatraju, ne samo kao međusobno povezani elementi, već kao formacije čije kvalitete nastaju kombinacijom više elemenata, međutim nisu svojstvene elementima zasebno. Svako poduzeće, odnosno svaki poslovni sustav, ima svoj informacijski sustav koji prikuplja, pohranjuje, čuva, obrađuje i isporučuje informacije. Proces razvoja navedenog sustava složen je postupak, a njegova složenost proizlazi iz složenosti poslovnog sustava koji podržava. Upravo zbog toga, realizaciju informacijskog sustava treba organizirati kao projekt u kojem sudjeluju korisnici informacijskog sustava i informatičari koji izgrađuju informacijski sustav. Informacijski sustav koji je podsustav poslovnog sustava u ovom radu opisan je kao poslovna programska aplikacija. Dakle, poslovne programske aplikacije čine osnovu informacijskog podsustava poslovnog sustava, međutim, očekuje se potpora svih poslovnih procesa.

S time u vezi, cilj ovog završnog rada je opisati poslovni proces prijenosa robnog knjigovodstva u financijsko knjigovodstvo te između ostalog prikazati vezu ovog poslovnog procesa s ostalim procesima upravo na temelju koncepta temeljnice, s obzirom da je temeljnica temeljni dokument za prijenos podataka iz robnog knjigovodstva u financijski. Koncept temeljnice objašnjen je na primjerima iz poslovnih programskih aplikacija TRENIS i Ritam Forms.

#### <span id="page-7-0"></span>**2. Metode i tehnike rada**

Završni rad se sastoji od sedam poglavlja. U prvom poglavlju nalazi se uvod u kojem je se govori o cilju rada i kratkom sadržaju rada. U drugom poglavlju obrađene su metoda i struktura rada. U trećem poglavlju obrađeni su općenito pojam, sadržaj, svrha i zadaća financijskog knjigovodstva te dva osnovna preduvjeta definicije automatskog prijenosa u financijsko knjigovodstvo. Četvrto poglavlje detaljnije pojašnjava koncept temeljnice, odnosno daje definiciju temeljnice te navodi tri koraka prijenosa podataka iz robnog u financijsko knjigovodstvo. Peto poglavlje detaljnije obrađuje primjenu koncepta temeljnice unutar aplikacije TRENIS, dok šesto poglavlje detaljnije obrađuje primjenu koncepta temeljnice unutar aplikacije Ritam Forms. Radi lakše usporedbe, unutar aplikacija su obrađeni isti procesi, odnosno proces izrade nove temeljnice, izrade liste temeljnica, automatiziranog formiranja temeljnica, proces generiranja temeljnica za prijenos robnih dokumenata, vezivanja te provedbe kontrole, odnosno provjere. U sedmom poglavlju donesen je zaključak na temelju cjelokupnog rada.

Metode koje su korištene pri izradi rada su metoda analize, odnosno metoda čija je zadaća raščlanjivanje složenih pojmova, sudova i zaključaka na njihove jednostavnije sastavne dijelove i elemente, dalje metoda sinteze čija je zadaća objašnjavanje stvarnosti putem sinteze jednostavnih sudova u složenije, zatim metoda indukcije čija je zadaća sustavna primjena induktivnog načina zaključivanja kojim se na temelju analize pojedinačnih činjenica dolazi do zaključka o općem sudu, od zapažanja konkretnih pojedinačnih slučajeva dolazi do općih zaključaka, pa metoda klasifikacije čija je zadaća sistematska i potpuna podjela općega pojma na posebne, u okviru opsega pojma te na kraju, metoda komparacije čija je zadaća postupak uspoređivanja istih ili srodnih činjenica, pojava, procesa i odnosa, odnosno utvrđivanje njihove sličnosti i razlika u njihovom ponašanju i intenzitetu.

### <span id="page-8-0"></span>**3. Financijsko knjigovodstvo**

Financijsko knjigovodstvo obavezno je po zakonu te formalizirano do stupnja na kojem informacije za različite subjekte mogu biti međusobno usporedive. Nužno je primjenjivati dogovorena ili propisana načela temeljena na Zakonu o računovodstvu (NN 78/2015), računovodstvenim standardima, drugim zakonskim propisima, pravilima struke i slično (Habek, 2007, str. 24).

U Republici Hrvatskoj vođenje poslovnih knjiga i financijsko izvješćivanje eksternih korisnika uređeno je:

- Zakonom o računovodstvu (NN 90/92 i NN 47/03),
- Zakonom o registru godišnjih financijskih izvješća (NN 47/03),
- Zakonom o trgovačkim društvima (NN 111/93 do 118/03),
- poreznim te drugim propisima.

Prema Habeku, knjigovodstveni sustav, općenito, predstavlja skup tehnika pomoću kojih se financijski podaci obrađuju u informacije u svrhu izvještavanja, planiranja, nadzora i donošenja odluka, pa se tako financijsko knjigovodstvo definira kao podsustav računovodstva čija je svrha osigurati informacijske potrebe eksternih korisnika (Habek, 2007, str. 13). Dakle, rezultat financijskog knjigovodstva su temeljni financijski izvještaji koji moraju osigurati upotrebljive informacije već postojećim te potencijalnim investitorima i ostalim korisnicima za donošenje racionalnih odluka. Dalje, financijski izvještaji moraju pružiti informacije korisnicima u vidu procjene iznosa, vremena te neizvjesnosti budućih novčanih primitaka i na kraju, moraju informirati o ekonomskim resursima poduzeća (Žager, 2004, str. 25-27).

Kako bi podaci stigli do financijskog knjigovodstva te bili spremni za financijsko knjiženje, potrebno je izvršiti prijenos podataka iz robnog knjigovodstva u financijsko knjigovodstvo zbog čega je važan koncept temeljnice. U robnom knjigovodstvu postoje izvještaji putem kojih je moguće kreirati temeljnice te ručno unositi pojedinačne stavke. No, isto je tako moguće postaviti uvjete i veze za automatski prijenos, odnosno automatsko kreiranje temeljnica u financijskom knjigovodstvu pri čemu je potrebno izraditi posebnu tablicu knjigovodstvenih elemenata za svaku grupu dokumenata. Temeljnice kreirane na ovaj način moraju se naknadno kontrolirati i zaključiti kroz financijsko knjigovodstvo (Vidačić, 2009).

U nastavku su pojašnjeni osnovni pojmovi koji su nužan preduvjet definicije automatskog prijenosa u financijsko knjigovodstvo, a to su vrste knjiženja i vrste dokumenata.

Unutar financijskog knjigovodstva, Vidačić vrste knjiženja definira kao grupe temeljnica sa šiframa od 1 do 99. Prilikom definicije prijenosa podataka u financijsko knjigovodstvo moguće je odabrati neku od postojećih šifri koje prethodno mora kreirati korisnik poslovne programske aplikacije. Preporuka je da se vrste knjiženja definiraju prema tipovima dokumenata koji se knjiže (Vidačić, 2009).

Poslovne programske aplikacije podržavaju rad s dokumentima koji se odnose na robno knjigovodstvo, međutim važni su kod prijenosa u financijsko knjigovodstvo jer svaki od njih definira posebnu strukturu temeljnice što je detaljnije objašnjeno u poglavlju 4 u nastavku ovog rada. Dokumenti za prijenos podataka iz robnog u financijsko knjigovodstvo direktnom temeljnicom su početno stanje skladišta, primka robe od dobavljača u skladište, dostavnica robe iz skladišta u trgovinu, otpremnica robe za kupca, izdatnica robe u internu potrošnju, prijenosnica robe sa skladišta na skladište, zapisnik o promjeni nabavne i veleprodajne cijene te zapisnik o promjeni maloprodajne cijene.

Dokument početnog stanja je skladišno robni dokument kojim se započinje poslovna godina u skladišno robnom knjigovodstvu, odnosno moguće je početno stanje promatrati kao kopiju zaliha zadnjeg dana u prethodnoj godini, točnije 31.12, te prijenos zaliha u novu poslovnu godinu. Primka je temeljni dokument robnog knjigovodstva na kojem se vrši veleprodajna kalkulacija cijene robe koja od dobavljača dolazi u skladište. Dostavnica robe iz skladišta u trgovinu je dokument koji omogućava maloprodajnu kalkulaciju kojim se roba iz skladišta šalje u trgovinu. Otpremnica robe za kupca je dokument kojim se razdužuje skladište prilikom prodaje robe kupcu i ona je osnova za fakturiranje prodane robe. Izdatnica robe u internu potrošnju dokument je s kojim se roba iz skladišta šalje u internu potrošnju, a pod internom potrošnjom najčešće se podrazumijeva vlastita proizvodnja. Prijenosnica robe sa skladišta na skladište je dokument s kojim se roba može prenositi sa šifre na šifru u okviru jednog skladišta ili iz jednog skladišta u drugo skladište. Zapisnik o promjeni nabavne i veleprodajne cijene je dokument pomoću kojeg se nabavna i veleprodajna cijena robe na skladištu izvan robnih dokumenata koji mijenjaju cijene mogu mijenjati. Zapisnik o promjeni maloprodajne cijene omogućava promjenu maloprodajne cijene u okviru veleprodajnog knjigovodstva, izvan maloprodajnih kalkulacija, po principu veleprodajnog zapisnika o promjeni cijene (MultiNET, 1994)

## <span id="page-10-0"></span>**4. Koncept temeljnice**

Stanje prometa robe u robnom knjigovodstvu potpuno je nezavisno u odnosu na glavnu knjigu i ne postoji automatizam koji bi omogućavao prijenos podataka u financijsko knjigovodstvo u trenutku generiranja i zaključivanja robnih dokumenata. Podaci se iz robnog u financijsko knjigovodstvo prenose pomoću temeljnice što ju čini "*temeljnim pojmom financijskog knjigovodstva*" (Vidačić, 2009). Svrha temeljnice je unos ručnih knjiženja u glavnu knjigu i salda konta koji ima minimalno dvije stavke, odnosno dugovnu i potražnu stavku. Kroz temeljnicu, podaci se analitički prevode u sustav konta gdje se vodi financijsko knjigovodstvo temeljnice. Na slici 1 prikazana je prazna temeljnica za knjiženje.

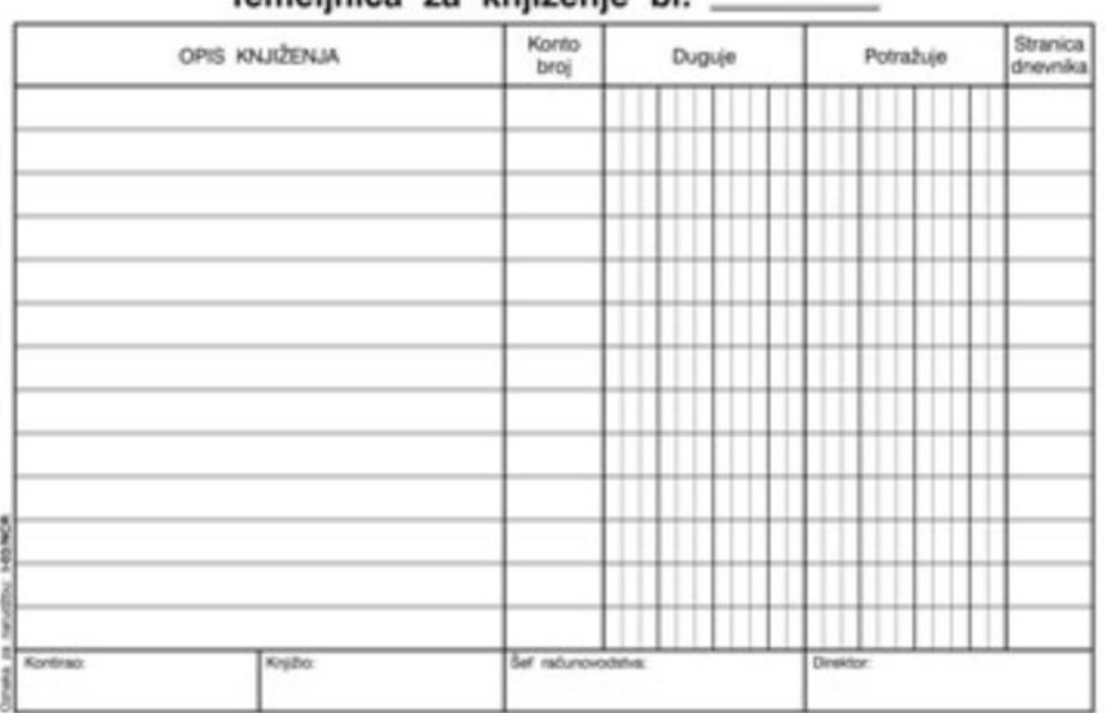

Temelinica za knjiženje hr

(Izvor: TDA Brod d.o.o., 2023*)*

20.

Slika 1: Temeljnica za knjiženje

<span id="page-10-1"></span>Prema MultiNETu (MultiNET, 1994), prijenos podataka iz robnog u financijsko knjigovodstvo sastoji se od sljedeća tri koraka:

- kontiranje temeljnica za robne dokumente,
- generiranje temeljnice u robnom knjigovodstvu,
- kontrola i zaključivanje temeljnice u financijskom knjigovodstvu.
- Kontiranjem temeljnica za robne dokumente definira se struktura temeljnice, opis temeljnice i način na koji će iznos biti prenesen s određenog tipa robnog dokumenta na financijsku temeljnicu. Dakle, kontiranje temeljnice najvažniji je korak u pripremi prijenosa podataka iz robnog u financijsko knjigovodstvo, stoga ga treba provoditi osoba najstručnija za kontrolu financijskog knjigovodstva (MultiNET, 1994, str. 67). Prilikom kontiranja temeljnica važan korak je odabir konta na koji će se knjižiti stavka te poštivanje pravila kontiranja. Konta na koja je moguće knjižiti dijele se sintetička i analitička, a ukoliko se radi o analitičkim kontima, potrebno je prijaviti radi li se o kontu kupca ili dobavljača. Unutar svake programske aplikacije moguće je otvoriti i prekontrolirati kontni plan. Pravila kontiranja određuju što je potrebno proknjižiti na koju stranu konta, a unutar nekih programskih aplikacija postoje standardni podaci unaprijed upisani, pa korisnik ne mora upisivati ručno.
- Kod pokretanja opcije za generiranje temeljnice postoji mogućnost odabira broja nezaključenih dokumenata za prijenos u financijsko knjigovodstvo, što znači da je moguće odabrati koliko dokumenata će biti preneseno na jednu temeljnicu pri čemu to može biti samo jedan dokument, prvih nekoliko dokumenata ili svi nezaključeni dokumenti. Međutim, nije moguće odabrati koji točno dokumenti će se prenijeti jer se oni prenose u robno knjigovodstvo tek zaključivanjem (MultiNET, 1994, str. 72). Najprije korisnik generira privremenu temeljnicu, dakle prenosi podatke sa stavki te vrste dokumenata s robnog dokumenta na financijsku temeljnicu. Privremena se temeljnica od zaključene, konačne temeljnice razlikuje jer korisnik može odustati od prijenosa podataka u financijsko knjigovodstvo prije zaključivanja. Takva temeljnica, automatskom dodjelom rednog broja iz registra temeljnica financijskog knjigovodstva postaje dostupna kao nova temeljnica.
- Nakon zaključivanja temeljnice u financijskom knjigovodstvu slijedi kontrola. Općenito u knjigovodstvu, kontrola se najčešće provodi korištenjem postojećih ili generiranjem novih financijskih izvještaja, pa tako i kod temeljnica izvještaji, kao kontrolni instrumenti, osiguravaju informacije o temeljnicama i stavkama temeljnica, pružaju navedene informacije daljnjim korisnicima temeljnica te služe za kontrolu kako financijskog, tako i robnog knjigovodstva, s obzirom da se temeljnicom podaci iz robnog knjigovodstva prenose u financijsko.

# <span id="page-12-0"></span>**5. Primjena koncepta temeljnice unutar aplikacije TRENIS**

Prema Vidačiću, programeru i autoru, poslovna programska aplikacija TRENIS radi u OS WINDOWS, razvijena je u modernom alatu Microsoft Visual FOXPro 9.0 SP2 primjenom objektnog pristupa razvoju informacijskih sustava, koristi internu bazu Microsoft Wisual FoxPro 9.0. i SQL bazu i kompatibilna je s okruženjem Microsoft Office-a (Vidačić, 2009).

Za početak, moguće je, ali ne i nužno, unijeti relevantne podatke o korisniku programa unutar registra korisnika programa koji je prikazan na slici 2. Korisnik može imati pravo pristupa i editiranja modulu, odnosno pravo pristupa i editiranja funkcije unosom slova D ili N. Slovo D znači "da", odnosno znači da korisnik ima pravo pristupa i editiranja za razliku od slova N koje znači "ne", odnosno da korisnik nema pravo pristupa i editiranja.

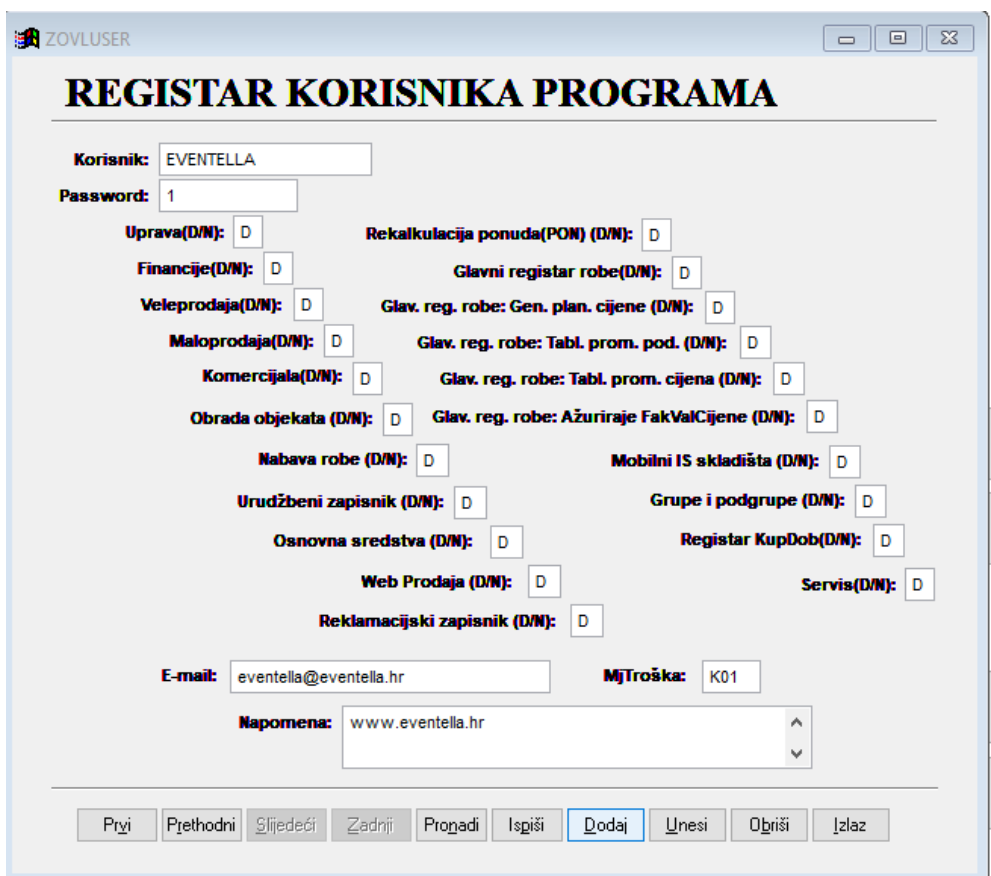

Slika 2: Prikaz podataka o korisniku podataka

<span id="page-12-1"></span>Kako bi se pokrenuo modul financijskog knjigovodstva potrebno je prijaviti se. Unosom točne lozinke pristupamo modulu koji se sastoji od:

- općih registara,
- knjiženja,
- izvješća,
- radnog datuma,
- te izlaza.

Prikaz izvještaja financijskog knjigovodstva iz aplikacije TRENIS omogućen je kroz modul **Izvješća financijskog knjigovodstva** unutar kojeg se nalaze standardna i dopunska izvješća. Na slici 3 prikazani su temeljni izvještaji financijskog knjigovodstva kojima se prati financijsko poslovanje.

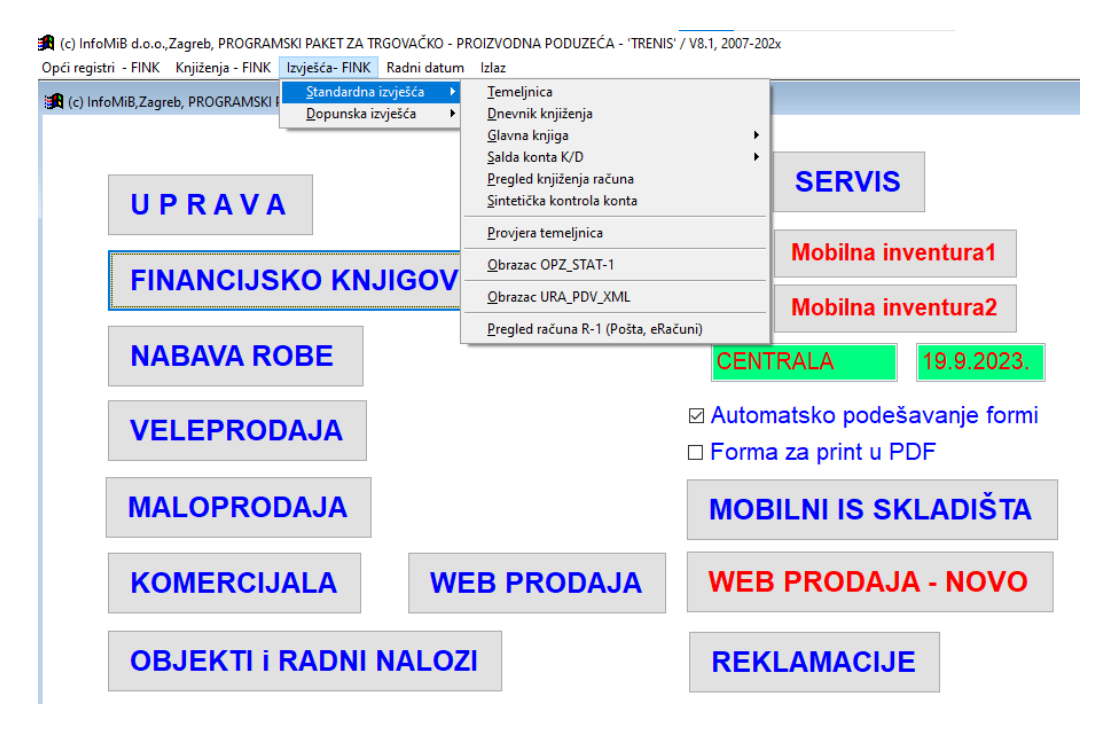

Slika 3: Prikaz izvještaja

### <span id="page-13-1"></span><span id="page-13-0"></span>**5.1. Nova temeljnica**

Za početak, potrebno je proći kroz važan katalog koji mora imati svaka aplikacija koja se bavi financijskim knjigovodstvom, a to je kontni plan. (Vidačić, 2009) Prvi parametar je konto, a može imati najviše devet znamenki u nizu. Zatim, slijede parametri koji slovnom oznakom određuju odnosi li se konto na saldo konta kupaca ili dobavljača. Mjesto troška parametar je koji slovnom oznakom "*M*" označava da određeno mjesto troška iz registra mjesta troška mora biti evidentirano. Na kraju, nalazi se parametar kojim se definira ulazi li konto u izvještaj o poslovanju koji se naziva bilanca uspjeha. Na slici 4 moguće je vidjeti kontni plan unutar aplikacije TRENIS.

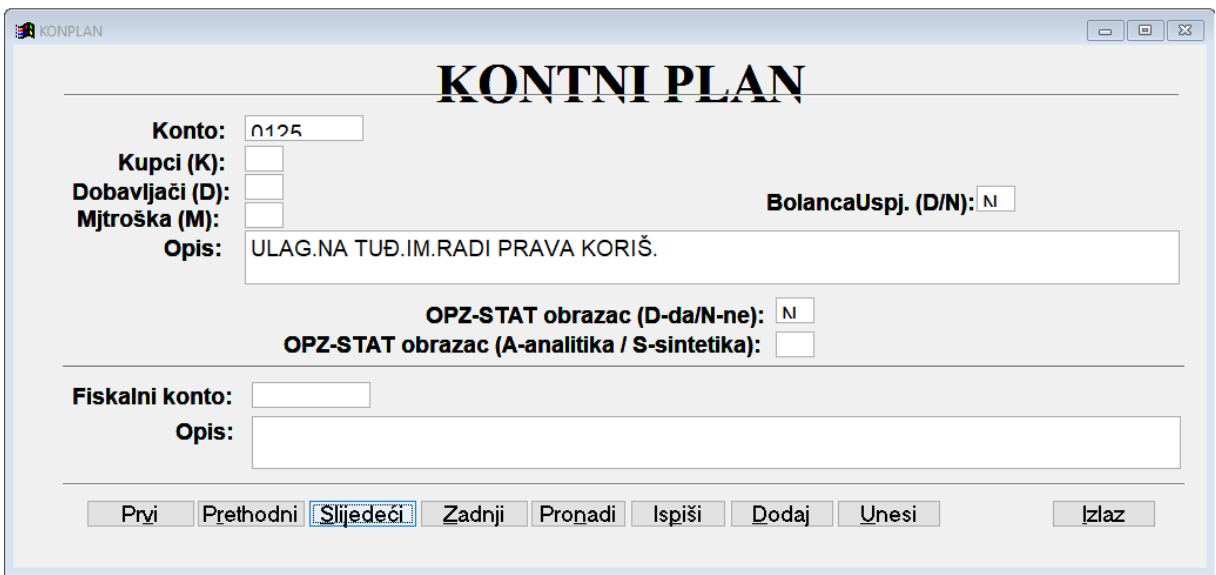

Slika 4: Pretraga konta po kontnom planu

<span id="page-14-0"></span>U radu s temeljnicama, vrlo je važan **Registar tipova temeljnica** unutar kojeg se nalaze tipovi temeljnica koji se odnose na sustav ulaznih i izlaznih računa čiji način knjiženja ovisi o tipu. U aplikaciji TRENIS, unutar registra tipova temeljnica nalaze se sljedeći tipovi temeljnice:

- domaće izlazne fakture,
- tip fakture xxx,
- izlazne fakture za vlastitu proizvodnju,
- inozemne izlazne fakture,
- ulazne domaće fakture i
- ulazne inozemne fakture.

Dakle, šifra svakog od navedenih tipova upisuje se u zaglavlje dokumenta. Kod automatskog generiranja financijskih podataka, u obliku financijske temeljnice prema pravilu kontiranja, za odabrani tip temeljnice vrši se automatsko generiranje te temeljnice.

Težišni modul u sustavu financijskog knjigovodstva je knjiženje temeljnica (Vidačić, 2009). U programu TRENIS unutar modula obrade temeljnica, moguće je otvaranje nove temeljnice odabirom: **Obrade temeljnica > Otvori novu**.

Unutar modula obrade temeljnica još razlikujemo i dva tipa unosa. Naime, tip unosa 1 predstavlja obrazac gdje se stavke unose jedna za drugom, dok tip unosa 2 predstavlja tablični unos podataka. Češće je korištena standardna forma prikazana na slici 5 u nastavku, a razlog je, pretpostavlja se, standardno postavljen tip unosa na 1 kojeg je moguće vidjeti na slici 5.

| <b>TEMELJNICA</b>                          |                                   |                              |                 |                        |                        | $\Sigma$<br>$\Box$<br>$\qquad \qquad \Box$ |
|--------------------------------------------|-----------------------------------|------------------------------|-----------------|------------------------|------------------------|--------------------------------------------|
| <b>TEMELJNICA</b><br><b>Broj</b> : 2300002 | Kartica računa<br>Podaci o računu | KartKont<br><b>StavkeTem</b> |                 | KopirajZadnju          | ProtuKonto             | <b>NovoMTr</b><br>NoviK/D                  |
| 19.9.2023.<br>Datum:                       | Šifra K/D:                        |                              |                 |                        |                        | <b>NoviKonto</b>                           |
| <b>BrojRač:</b>                            | MjestoTroška:                     |                              |                 | <b>Datum</b><br>knjiž: |                        | Import_IZV                                 |
| DatumRač:<br>a la                          | Konto:                            |                              |                 |                        |                        |                                            |
| ValutaRač:<br>$\mathbf{r}$                 | Duguje(kn).                       | 0,00                         | Duguje(VAL):    | 0,00                   | <b>VrstaValute:</b>    | Import IZV Banke                           |
| <b>VrstaDok:</b>                           | Potražuje(kn):                    | 0,00                         | Potražuje(VAL): | 0,00                   |                        | Import Bkom                                |
| <b>BrojDok:</b>                            | Opis knjiženja:                   |                              |                 |                        |                        | Import_Mkom                                |
| Šifra objekta:                             | DUGuje(kn):                       | 0,00                         | DUGuje(VAL):    | 0,00                   | <b>Broj stavke:</b>    |                                            |
| Radni nalog:                               | POTražuje(kn):                    | 0,00                         | POTražuje(VAL): | 0,00                   | 1/1<br>Pronađi stavku: | Lista Otvor. Rač. Kupca                    |
| Opis izvoda:<br>memo                       | SALDO(kn):                        | 0,00                         | SALDO(VAL):     | 0,00                   |                        | Lista Otvor. Rač. Dobav                    |
| Prvi                                       | Prethodn Slijedeći<br>Zadnji      | Pronadi<br>Ispiši            | Spremi<br>Vrati | Obriši<br>$ z $ az     |                        | Ponude                                     |

Slika 5: Unos stavki u temeljnicu

<span id="page-15-0"></span>Klikom na gumb **Dodaj** počinje dodavanje stavki. Za početak, datum je standardno postavljen na današnji datum. Općenito, kod upisivanja datuma u programu TRENIS nije potrebno upisivati godinu, godina se automatski dodaje. Međutim, ukoliko se temeljnica ne odnosi na tekuću godinu, potrebno je ručno promijeniti unos. Dalje, moguće je unijeti broj računa, datum računa, valutu računa, broj dokumenta, vrstu dokumenta (npr. ukoliko se radi o knjiženju ulaznog računa, vrsta dokumenta je R-1). S druge strane, unos od korisnika traži šifru kupca ili dobavljača, mjesto troška i konto kod kojeg je potrebno upisati samo šifru konta, a definicija konta upisuje se automatski iz kontnog plana. Dugovna i potražna polja moguće je unijeti u kunama ili nekoj drugoj valuti u sustavu valutnog knjiženja. Na dnu temeljnice nalaze se kumulativni iznosi koji se računaju na razini cijele temeljnice.

Temeljnica sadrži još dodatnih mogućnosti kao što su pregled kartice računa kojom se direktno odlazi u salda konta kupaca, pregled kartice konta za određeni konto, pregled stavki temeljnice, kopiranje zadnje temeljnice, dodavanje protukonta koji se odnosi na dugovne, odnosno potražne iznose.

Također, moguće je dodati u temeljnicu novo mjesto troška, novog kupca ili dobavljača, te novi konto, moguće je napraviti import izvoda te izabrati račun kupca ili dobavljača iz otvorene liste računa.

### <span id="page-16-0"></span>**5.2. Lista temeljnica**

U modulu obrade temeljnica moguće je vidjeti sve datoteke temeljnica kao što je prikazano na slici 6. U aplikaciji TRENIS, svaka temeljnica je privremena datoteka, odnosno temeljnica ne postoji u bazi podataka ukoliko nije zaključivana (Vidačić, 2009).

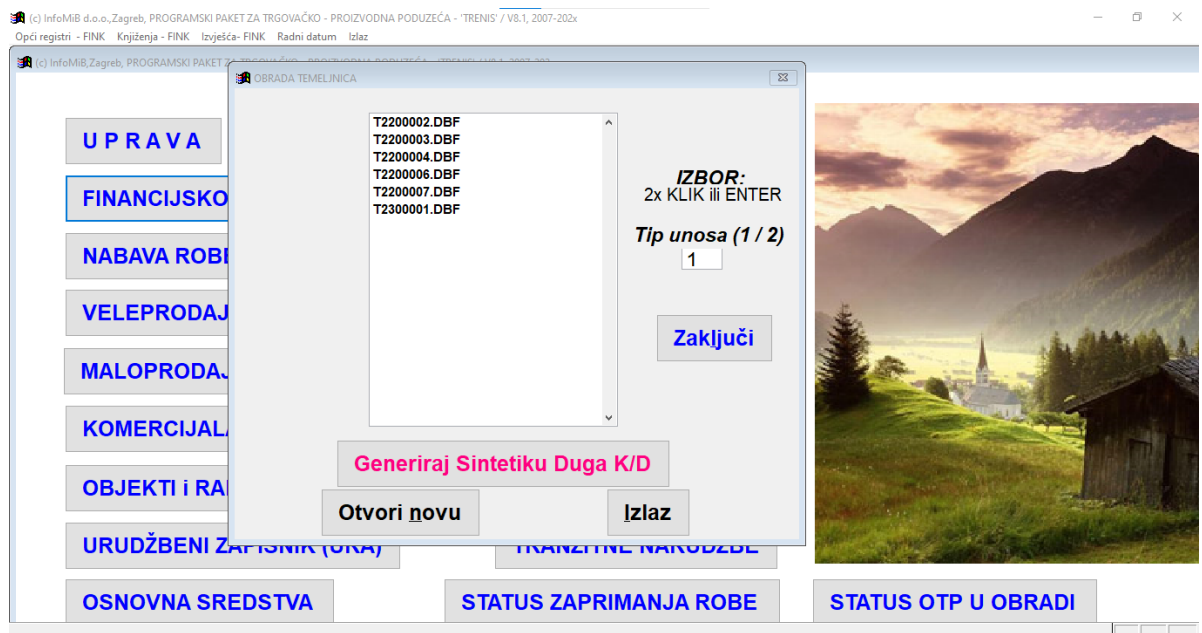

Slika 6: Lista temeljnica

#### <span id="page-16-2"></span><span id="page-16-1"></span>**5.3. Automatsko generiranje temeljnice**

Unutar registra "*Definicija financijskih atributa*" definirani su svi financijski atributi koji se pojavljuju u aplikaciji, dakle navedeni registar definira se kao skup financijskih atributa. Recimo, prodajna vrijednost robe na skladišnoj otpremnici i fakturi računa se na isti način, a navedeni način određen je zadanom formulom: ROUND(&XDOKS..KOLICINA\*&XDOKS.PRDCIJENA,2) koja kaže da je količina pomnožena s prodajnom cijenom jednaka iznosu robe bez PDV-a.

Atributi koji se koriste za kontiranje i generiranje financijskih temeljnica nalaze se u tabličnom prikazu registra atributa kojeg je moguće otvoriti klikom na gumb **Stavke atributa za temeljnice**. Stavke atributa za temeljnice prikazane su na slici 7.

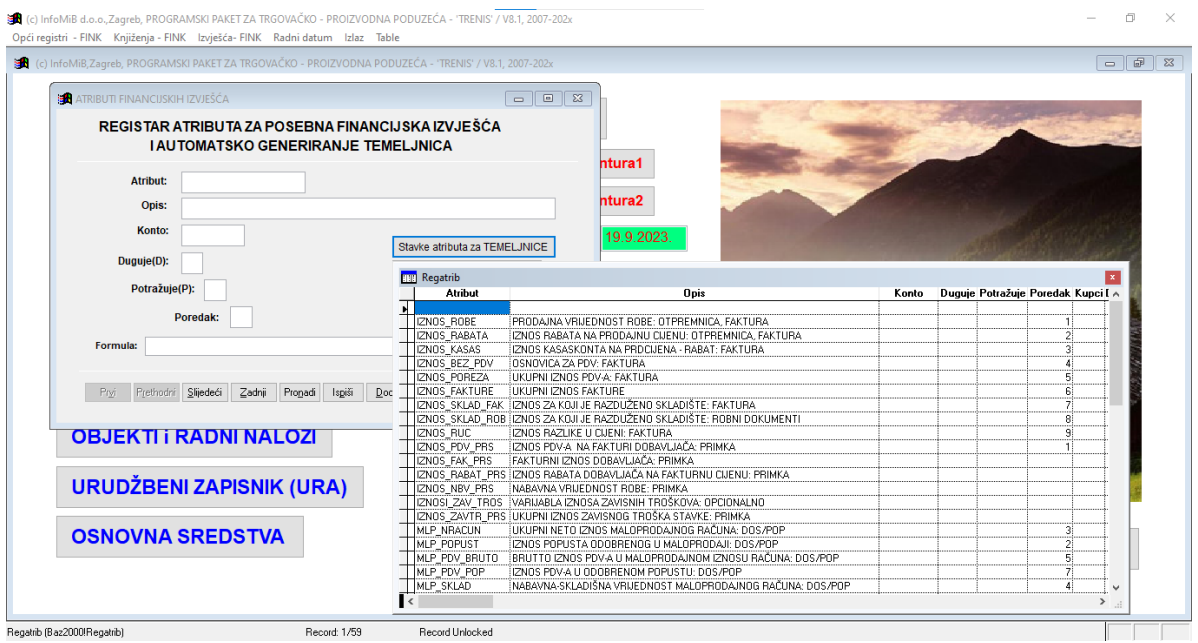

Slika 7: Stavke atributa za temeljnice

<span id="page-17-0"></span>Navedeni atributi pripadaju sustavu kontiranja dokumenata, a svrha im je automatski prijenos analitičkih dokumenata financijskog i robnog knjigovodstva u financijsko knjigovodstvo, odnosno u bazu glavne knjige i salda konta.

Osnovno pravilo svakog programskog paketa koji integrira različite dijelove sustava, u ovom slučaju financijski i robni dio, je unos podataka samo na jedno mjesto, a zatim određenim mehanizmima prijenos na određeno mjesto u bazi podataka. Takvo pravilo zove se pravilo kontiranja, a u ovom slučaju prijenosa analitičkih podataka u kumulativne financijske podatke u glavnu knjigu iz salda konta odnosi se na automatizme utemeljene na pravilima automatskog generiranja temeljnica (Vidačić, 2009). Na slici 8 prikazano je stvaranje pravila automatskog generiranja temeljnica.

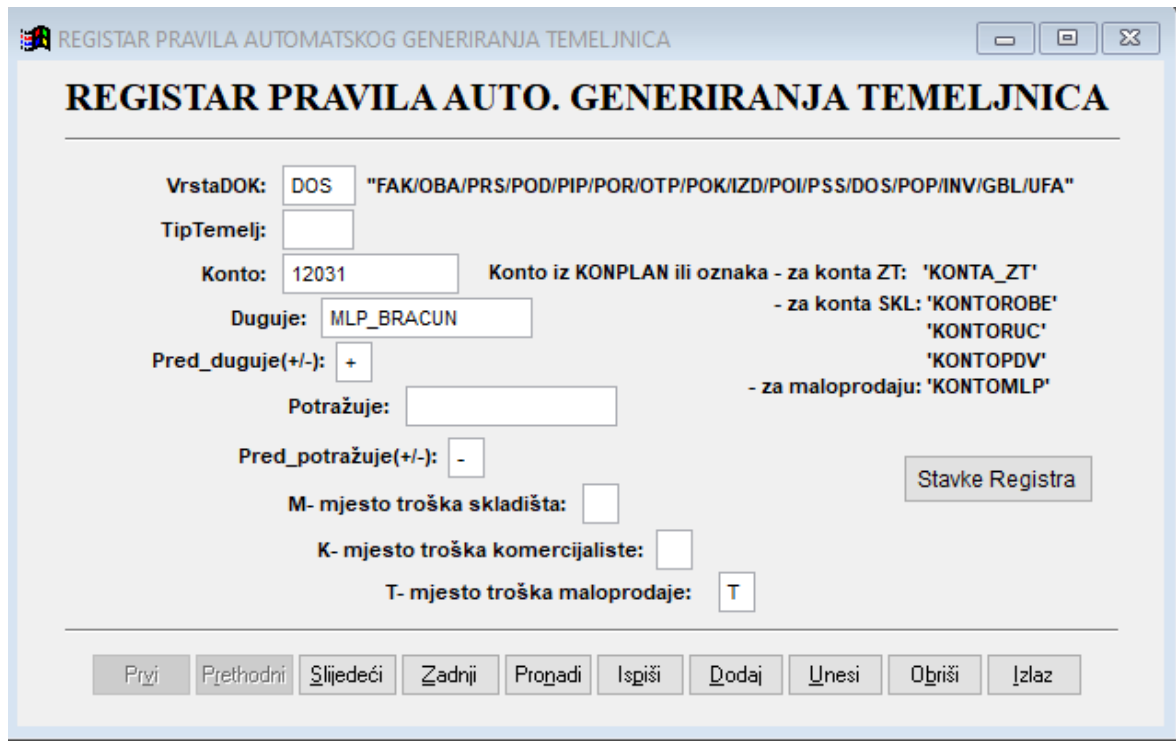

Slika 8: Pravilo automatskog generiranja temeljnica

<span id="page-18-1"></span>Prvi parametar je vrsta dokumenta, a moguće je upisati kraticu za fakturu, primku, povratnicu, izdatnicu, dostavnicu i ostale. Sljedeći parametar predstavlja tip temeljnice koji je objašnjen u ranijem tekstu. Dalje, slijedi konto, strana na koju se podatak knjiži, vrijednost koja može biti pozitivna ili negativna te odabir šifre mjesta troška koja može biti šifra mjesta troška skladišta, odnosno M, komercijaliste, odnosno K, ili maloprodaje, odnosno T.

### <span id="page-18-0"></span>**5.4. Generiranje temeljnice za prijenos robnih dokumenata**

Kao što je ranije spomenuto, dokumenti koji se odnose na robno knjigovodstvo važni su kod prijenosa u financijsko knjigovodstvo jer svaki od njih definira posebnu strukturu temeljnice. U aplikaciji TRENIS, za prijenos robnih dokumenata putem temeljnice, potrebno je pristupiti modulu **Veleprodaja**, a zatim **Ulaz / Izlaz – VLPR > Knjiženje skladišnih DOK**. Dokumente je moguće prenijeti na temeljnicu klikom na gumb **Generiranje temeljnice**.

| in (c) InfoMiB d.o.o.,Zagreb, PROGRAMSKI PAKET ZA TRGOVAČKO - PROIZVODNA PODUZEĆA - 'TRENIS' / V8.1, 2007-202x |                                                                        |                                                                                                    |   |  |
|----------------------------------------------------------------------------------------------------|------------------------------------------------------------------------|----------------------------------------------------------------------------------------------------|---|--|
| Opći registri - FINK Opći registri - VLPR Ulaz / Izlaz - VLPR Izvješća - VLPR Radni datum Izlaz                |                                                                        | SKLADIŠTE: 01                                                                                          |   |  |
| <b>B</b> (c) InfoMiB, Zagreb, PROGRAMSKI PAK                                                                   | Knjiženje skladišnih DOK                                               | POS - Početno stanje                                                                                   |   |  |
|                                                                                                    | Knjiženje robnih DOK                                                   | PRS - Primka od dobavljača                                                                             |   |  |
|                                                                                                    | Fakturiranje                                                           | POD - Povratnica dobavljaču                                                                            | ▶ |  |
| UPRAVA                                                                                                    | Pregled faktura poslanih mailom                                        | OTP - Otpremnica kupcu<br>POK - Povratnica od kupca                                                    |   |  |
|                                                                                                    | Nadzorna knjiga robe iz uvoza<br>Nadzorna knjiga robe po izvozu        | IZD - Izdatnica u internu potrošnju<br>POI - Povratnica iz interne potrošnje                           | ٠ |  |
| <b>FINANCIJSKO</b>                                                                                             | Ažuriranje sintetike skladišta<br>Ažuriraj sintetiku rezervacija šifre | PSS - Međuskladišnica - transfer robe SKL1 --> SKL2<br>PLL - Prijenosnica: transfer robe LOK1 --> LOK2 | ٠ |  |
| <b>NABAVA ROB</b>                                                                                              | Kontrola ukupnih salda količina<br>Kontrola kartica robe               | INV - Inventura skladišta                                                                              |   |  |
|                                                                                                    |                                                                        | NAR - Narudžba dobavljaču                                                                              |   |  |
| <b>VELEPRODAJA</b>                                                                                             |                                                                        | AKC - Roba na akciji                                                                                   |   |  |
| <b>MAI ODDODA IA</b>                                                                                           |                                                                        | II NIJE EKI A NIČTI                                                                                    |   |  |

Slika 9: Generiranje temeljnice za prijenos robnih dokumenata

<span id="page-19-1"></span>S obzirom da se skladišni dokumenti na sličan način prenose u financijsko knjigovodstvo, u nastavku je objašnjen prijenos jednog dokumenta, odnosno primke. Skladišno otvorene primke od dobavljača pod posebnom su kontrolom kao dokument jer mijenjaju prosječnu nabavnu cijenu na skladištu (Vidačić, 2009). Nakon što robno zaključimo primku, moguće je generirati temeljnicu kao na slici 10, međutim, mora postojati temeljnica koja nije već prenesena u financijsko knjigovodstvo te moraju biti upisani svi elementi poput broja računa, datuma računa, valute računa i ostalih.

| <b>BU PRIVREMENA TEMELJNICA:</b> |               |                              |                               |            |    | DUGUJE=18425.00 POTRAŽUJE=18425.00 SALDO=0.00 |                |               |       |                         |              |
|----------------------------------|---------------|------------------------------|-------------------------------|------------|----|-----------------------------------------------|----------------|---------------|-------|-------------------------|--------------|
| Pos god Datum   Dvo              |               |                              | Valuta   Brte   Vrsta Brojdok |            |    | <b>Brojrac</b>                                |                |               |       | Opis                    | Nazivsifr: ^ |
|                                  |               | 25.1.2008 15.1.2008 1.2.2008 |                               | PRS.       | 25 | 133                                           | PRS: / 25 /33  |               | /0002 | <b>/IZNOS FAK PRS</b>   | 0002         |
|                                  | $25.1.2008$ . |                              |                               | PRS        | 25 | 133                                           |                | PRS: / 25 /33 | /0002 | <b>JIZNOS FAK PRS</b>   |              |
|                                  | 25.1.2008     |                              |                               | PRS        | 25 |                                               | PRS: /         | - 25 /33      | /0002 | //TROŠKOVI PRI          |              |
|                                  | 25.1.2008     |                              | . .                           | PRS.       | 25 |                                               | PRS: / 25./33  |               |       | /0002 / / TROŠAK CARINE |              |
|                                  | $25.1.2008$   |                              |                               | <b>PRS</b> | 25 |                                               | PRS: / 25 / 33 |               | /0002 | //PROVIZIJA BAN         |              |
|                                  |               |                              |                               |            |    |                                               |                |               |       |                         |              |
|                                  |               |                              |                               |            |    |                                               |                |               |       |                         |              |
|                                  |               |                              |                               |            |    |                                               |                |               |       |                         |              |
|                                  |               |                              |                               |            |    |                                               |                |               |       |                         |              |
|                                  |               |                              |                               |            |    |                                               |                |               |       |                         |              |
|                                  |               |                              |                               |            |    |                                               |                |               |       |                         |              |
|                                  |               |                              |                               |            |    |                                               |                |               |       |                         |              |
|                                  |               |                              |                               |            |    |                                               |                |               |       |                         |              |

Slika 10: Generiranie temelinice za prijenos primke

### <span id="page-19-2"></span><span id="page-19-0"></span>**5.5. Vezivanja**

Temeljnice je unutar aplikacije TRENIS moguće povezati po kontu, šifri kupca ili dobavljača te stavkama izvoda iz banke. Na slici 11 označeni su elementi koji služe za vezivanja.

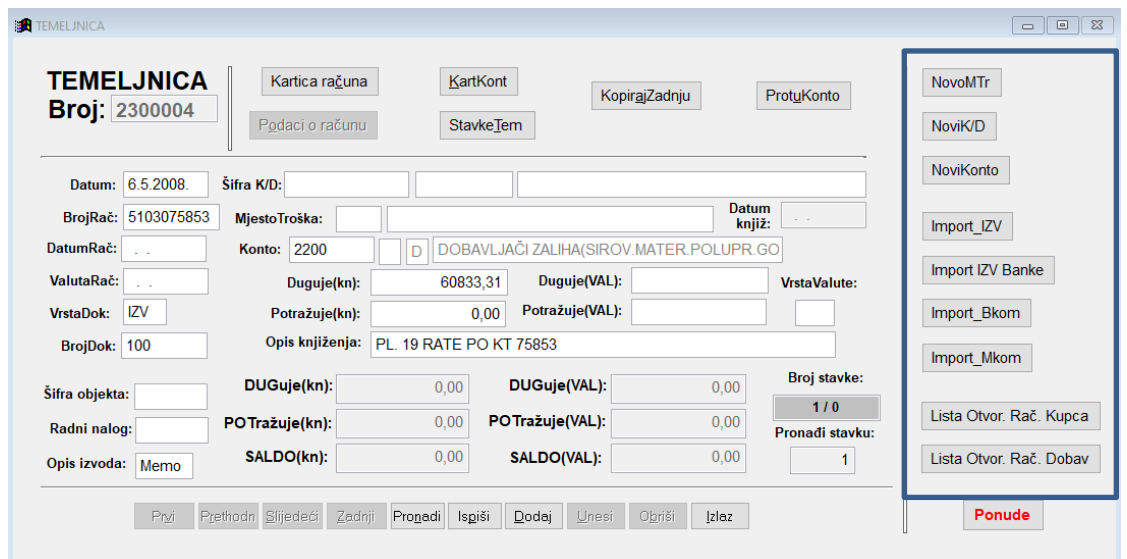

Slika 11: Vezivanja stavki

<span id="page-20-1"></span>U slučaju importa izvoda banke, u aplikaciju TRENIS korisnik će dodati bankovni izvod u fina formatu dobiven od strane telebankinga, odnosno na temeljnicu će se knjižiti odabrane stavke navedenog izvoda. Dakle, generiranjem takve temeljnice povezane su sve stavke jednog bankovnog izvoda kao što je prikazano na slici 12.

|                      |            |        |            |                      | <b>BBB</b> STAVKE PROŠIRENE PRIVREMENE TEMLJNICE IZVODA: ESC=izlaz |                              |       |    |                         |        | $\Sigma$<br>$\Box$<br>$\qquad \qquad \Box$ |
|----------------------|------------|--------|------------|----------------------|--------------------------------------------------------------------|------------------------------|-------|----|-------------------------|--------|--------------------------------------------|
| Datum                | <b>Dvo</b> | Valuta |            | <b>Vrsta Broidok</b> | <b>Broirac</b>                                                     | <b>Nazivsifra Miestotros</b> | Konto |    | <b>Kupci Dobavliaci</b> | Duguje | <b>Opis</b>                                |
| 6.5.2008.            |            |        | <b>IZV</b> | 100                  | 47                                                                 |                              | 1200  | ΙK |                         |        | 0,00 PLAĆANJE NA OSNOVI FAKTUR             |
| 6.5.2008.            |            |        | <b>IZV</b> | 100                  | 47                                                                 |                              | 1200  | ΙK |                         |        | 0.00 PLAĆANJE NA OSNOVI FAKTUR             |
| 6.5.2008.            |            |        | <b>IZV</b> | 100                  | 47                                                                 |                              | 1200  | K  |                         |        | 0,00 PLAĆANJE NA OSNOVI FAKTUR             |
| 6.5.2008.            |            |        | <b>IZV</b> | 100                  | 47                                                                 |                              | 1200  | K  |                         |        | 0,00 PLAĆANJE NA OSNOVI FAKTUR             |
| 6.5.2008.            |            |        | <b>IZV</b> | 100                  | 000336                                                             |                              | 1200  | ΙK |                         |        | 0.00 PLACANJE RN                           |
| 6.5.2008.            |            |        | <b>IZV</b> | 100                  | 100                                                                |                              | 1200  | ΙK |                         |        | 0.00 plaćanie na osnovi faktur             |
| 6.5.2008.            |            |        | <b>IZV</b> | 100                  |                                                                    |                              | 1000  |    |                         |        | 168741,49 SUMARNA PROTUSTAVKA ZA 1200      |
| $\frac{1}{6.5.2008}$ |            |        | <b>IZV</b> | 100                  |                                                                    |                              | 1000  |    |                         |        | SUMARNA PROTUSTAVKA ZA 2200                |
|                      |            |        |            |                      |                                                                    |                              |       |    |                         |        |                                            |
|                      |            |        |            |                      |                                                                    |                              |       |    |                         |        |                                            |
|                      |            |        |            |                      |                                                                    |                              |       |    |                         |        |                                            |

Slika 12: Vezivanja stavki po stavkama izvoda iz banke

### <span id="page-20-2"></span><span id="page-20-0"></span>**5.6. Provjere**

Praćenje odvijanja poslovnih procesa moguće je obaviti pregledom financijskih izvještaja. Izvještajem temeljnica moguće je pozvati bilo koju temeljnicu zaključenu u financijskom knjigovodstvu kao što je na slici 13 pozvana temeljnica broj 00115.

InfoMIB d.o.o. Zeleni trg 3  $10000$  Zagreb MB: 2315343

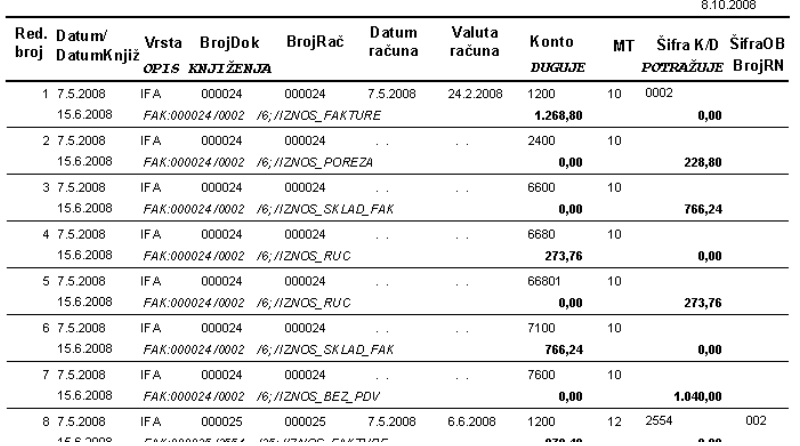

#### TEMELJNICA Broj: 00115

Slika 13: Provjera temeljnica otvaranjem temeljnice pojedinačno

<span id="page-21-0"></span>Funkcija provjere temeljnica po kontima važna je za kontrolu ispravnosti baze podataka financijskog knjigovodstva. Svaka temeljnica je skup podataka kojem pripadaju određene financijske stavke koje su sintetika knjiženja određenih financijskih atributa koja je došla iz izlaznih računa ili robnih dokumenata. Svaka temeljnica, bez obzira na broj stavaka, mora biti financijski uravnotežena, odnosno suma na dugovnoj strani temeljnice mora biti jednaka sumi na potražnoj strani temeljnice. Dakle, saldo temeljnice mora biti jednak nuli. Svrha provjere je postizanje točnosti poslovnih financijskih izvještaja. Na slici 14 u nastavku prikazano je kako bi trebala izgledati provjera temeljnica.

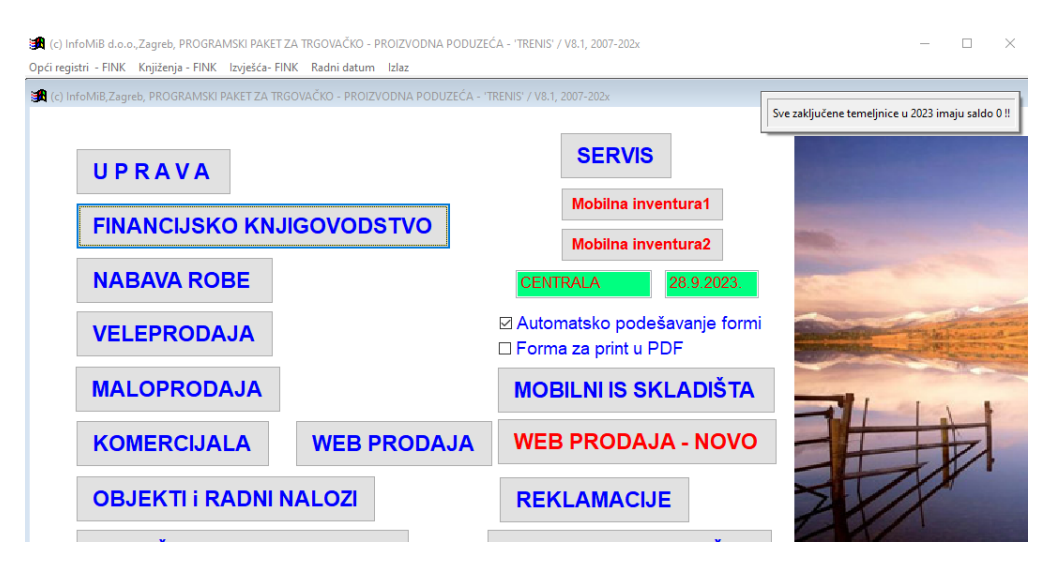

<span id="page-21-1"></span>Slika 14: Provjera temeljnica po kontima

# <span id="page-22-0"></span>**6. Primjena koncepta temeljnice unutar ERP sustava Ritam Forms**

Ritam ERP Software programsko je rješenje poduzeća Ritam D.O.O. sa sjedištem u Splitu. Aplikaciju trenutno koristi više od dvije tisuće poduzeća među kojima su tvrtka Ferivi Co d.o.o., Brodometalurgija d.o.o. te SAIL CROATIA d.o.o. Iz navedenog je moguće zaključiti kako za korištenje ove aplikacije nije bitna djelatnost kojom se poduzeće bavi. Za potrebe završnog rada generirana je temeljnica fiktivnog poduzeća Eventella d.o.o.

Za početak, potrebno je unijeti relevantne podatke o poduzeću i definirati osnovne postavke rada. S obzirom na količinu podataka koje je moguće unijeti, postavljanje poduzeća odvija se kroz kartice. Najprije otvaramo karticu **Osnovni podaci** unutar koje upisujemo naziv poduzeća, adresu, djelatnost, telefon, IBAN i ostale podatke koji će biti prikazani u zaglavljima dokumenata i izvještaja, a svrha im je jednostavnije razvrstavanje prilikom exporta koji se šalje državnim ili drugim ustanovama.

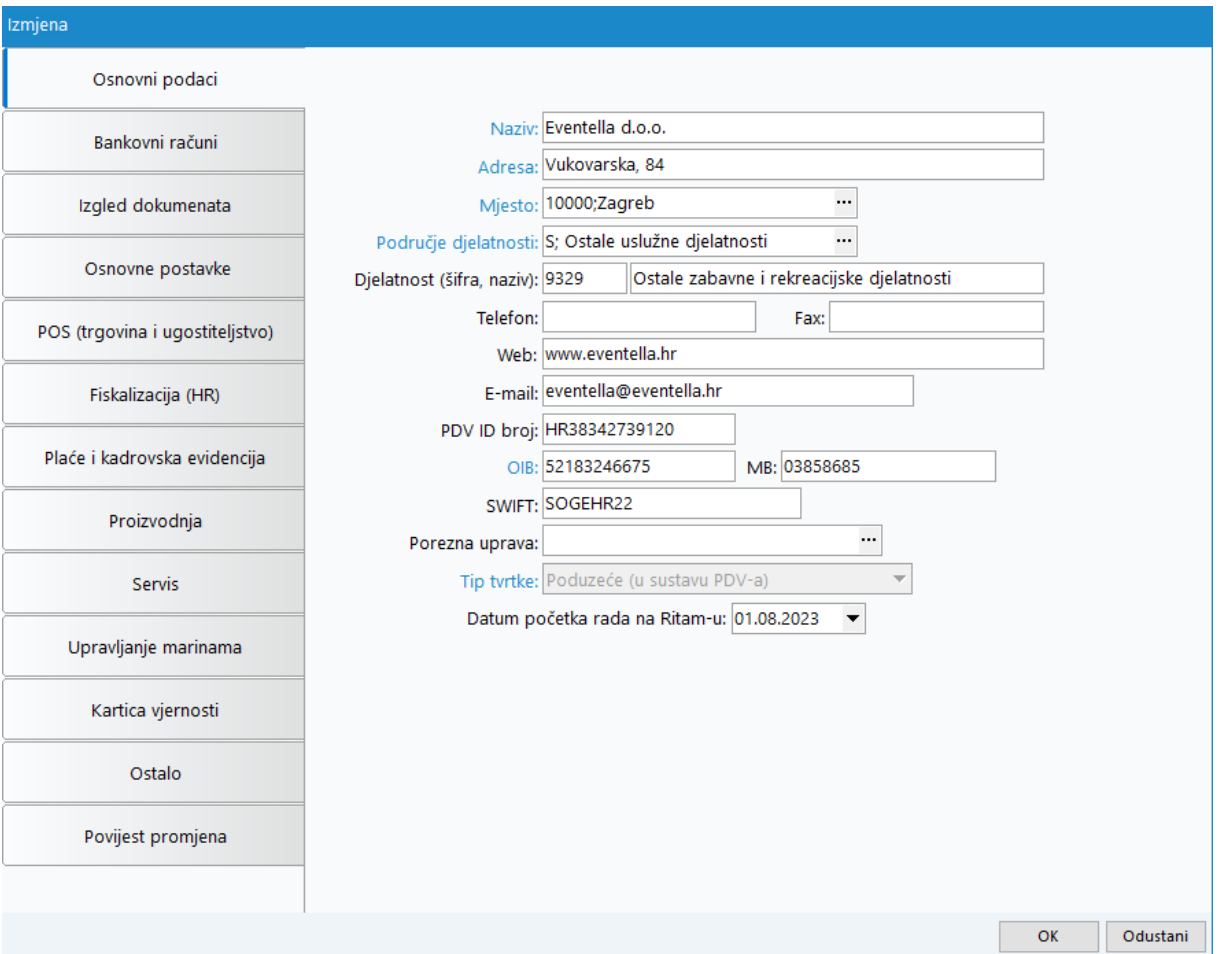

<span id="page-22-1"></span>Slika 15: Prikaz podataka o poduzeću

Na slici 15 je moguće vidjeti polja unutar kartice **Osnovni podaci**, a polja se dijele na obavezna polja za unos i neobavezna polja za unos.

Obavezna polja za unos su sljedeća unos naslova do 100 znakova, unos adrese do 100 znakova, odabir mjesta u kojem je sjedište poduzeća u Republici Hrvatskoj, brojčani unos OIB-a do 11 znakova te odabir tipa tvrtke, dok su neobavezna polja za unos slobodan unos djelatnosti, točnije šifre do 10 znakova i naziva do 50 znakova, dalje slobodan unos telefonskog broja i fax-a do 20 znakova, također, slobodan unos web mjesta do 50 znakova, slobodan unos e-mail adrese do 100 znakova, slobodan unos PDV ID broja do 13 znakova, slobodan unos matičnog broja do 50 znakova te unos IBAN-a do 50 znakova, od toga dvoslovna oznaka za državu, zatim dva kontrolna broja, pa oznaka banke iz žiro računa i na kraju zadnjih 10 brojeva iz žiro računa. Također, pod neobavezna polja spadaju unos SWIFT znakova, odabir porezne uprave te odabir, odnosno unos datuma početka rada na Ritam Forms-u.

Međutim, osim tekstualnog dijela zaglavlja, možemo promijeniti i grafički dio koji se odnosi na logo, pečat firme, pozadinsku sliku i ostalo. Dakle, kartica Izgled dokumenata sastoji se od sljedećih polja za unos, odnosno odabir teksta za podnožje, odabir fotografije grafičkog loga, unos visine zaglavlja u milimetrima, odabir fotografije grafičkog podnožja, odabir fotografije pečata firme te slobodan unos 4 znaka modela plaćanja.

Kartica **Osnovne postavke** odnosi se, uglavnom, na robni dio rada u sustavu, a podijeljena je na šest dijelova. Prvi dio predstavlja artikl kod kojeg je moguće odabrati automatsku dodjelu šifre, ukoliko ukoliko će se šifre pri unosu novog artikla generirati automatski te barcoda, ukoliko će se barkodovi generirati automatski prilikom unosa novog artikla ili izmjene postojećeg. Dalje slijedi odabir automatske dodjele šifre, ukoliko će se šifre generirati automatski prilikom unosa nove usluge ili prilikom unosa novog prodajnog artikla. Također, moguće je odabrati i izgled POS računa, odabrati odjavu komisijske robe unutar komisijskog poslovanja te definirati vrijeme određene ili potpune neaktivnosti sustava, odnosno dopušteni period za servisiranje podataka.

U svrhu jednostavnijeg pronalaska temeljnice u poslovnoj programskoj aplikaciji Ritam Forms, na slici 16 je prikazan pregled izbornika. Dakle, temeljnica predstavlja podsustav financijskog knjigovodstva, zajedno s početnim stanjima, vezivanjem, vezivanjem financijskih stavki, provjerama te knjigama računa i PDV-a. Svaki od ovih modula međusobno je povezan s temeljnicom (Ritam Forms, 2020).

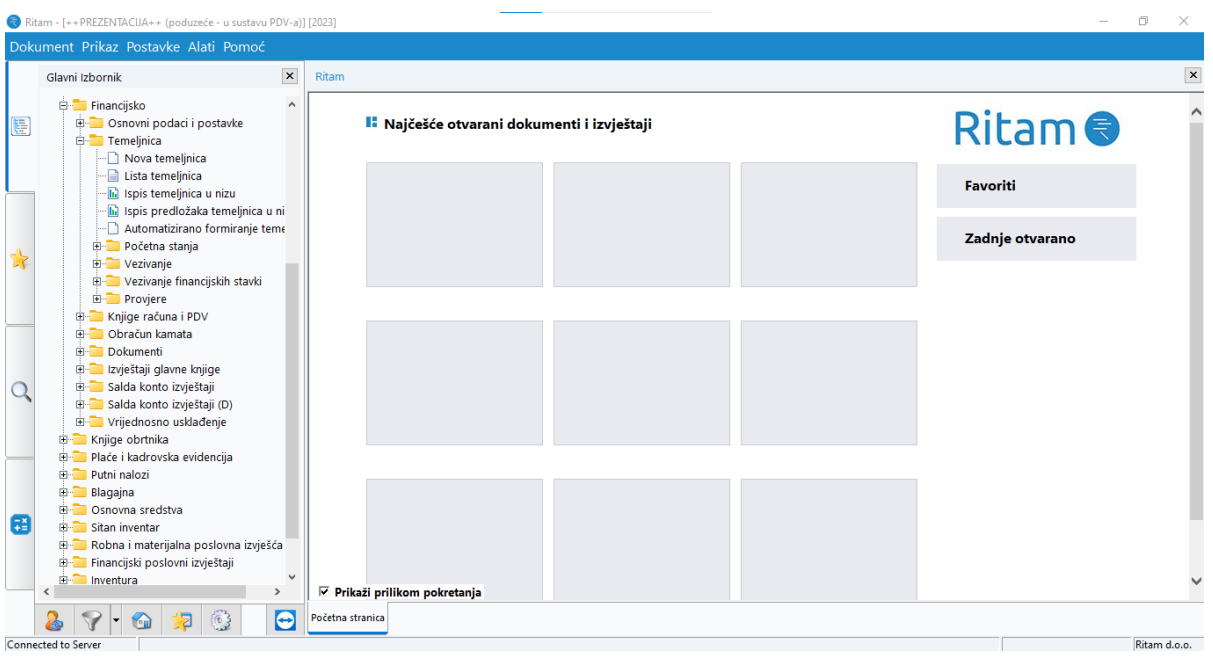

Slika 16: Pregled izbornika financijskog knjigovodstva

### <span id="page-24-1"></span><span id="page-24-0"></span>**6.1. Nova temeljnica**

Prije unosa same temeljnice poželjno je provjeriti postavke konta na koja ćemo knjižiti i vrstu knjiženja kojom ćemo knjižiti te ih prilagoditi svojim potrebama. Ispisivanje sintetičkih i analitičkih konta moguće je ispunjavanjem opisa konta unutar kontnog plana prikazanog na slici 17.

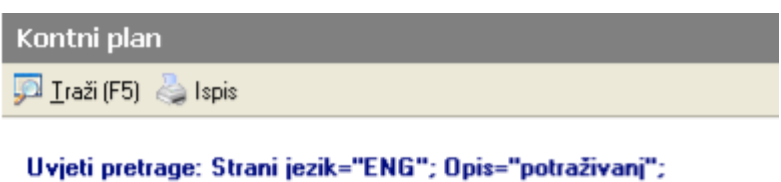

|       | Za grupiranje dovucite naslov željene kolone ovdje |
|-------|----------------------------------------------------|
| Konto | <b>Opis</b>                                        |
| 9230  | Pretpostavljeno potraživanje dobavljača za tuđu ro |
| 1261  | Potraživanje za tantijeme                          |
| 1270  | Potraživanje za predujmove za usluge               |
| 127   | POTRAŽIVANJE ZA PREDUJMOVE                         |
| 1245  | Potraživanje za kratkoročne pozajmice zaposlenima  |
| 1370  | Potraživanje za isporučen adobra i usluge          |
| 1201  | Potraživanje od kupaca za pružene usluge           |
| 1128  | Potraživanje od države-povratna ambalaža           |
| 1409  | Potraživanja-pretporez PDV po zalihama 1997.       |
| 100   | DOTO 4ŽB (ANTIA ZA VAČE DI AĆENIE CVOTE C OCNIO)   |

<span id="page-24-2"></span>Slika 17: Kontni plan

Vrstu knjiženja možemo mijenjati i kod unosa same temeljnice klikom na **Vrsta knjiženja**. Vrste knjiženja moguće je brisati, uređivati ili dodati novu vrstu knjiženja.

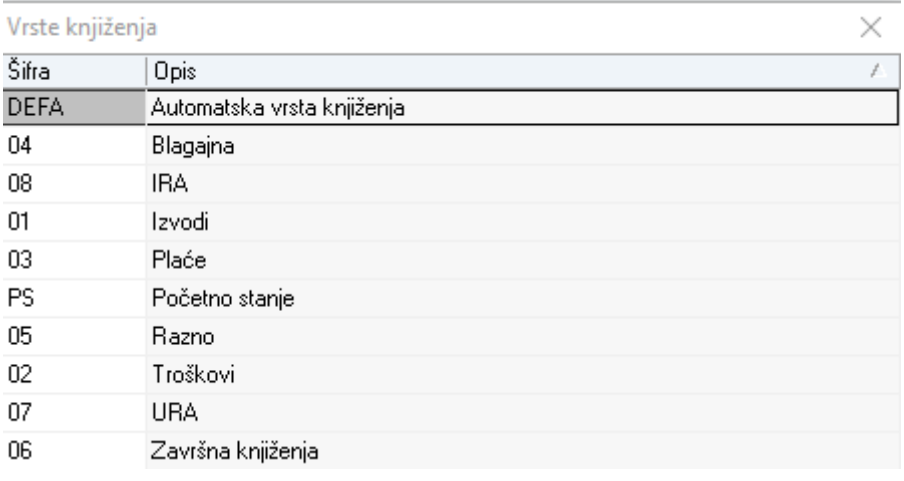

Na slici 18 prikazane su zadane vrste knjiženja podijeljene prema podsustavima.

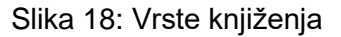

<span id="page-25-0"></span>Kako bi otvorili novu temeljnicu, potrebno je iz izbornika odabrati: **Temeljnica > Nova temeljnica** kao na slici 19.

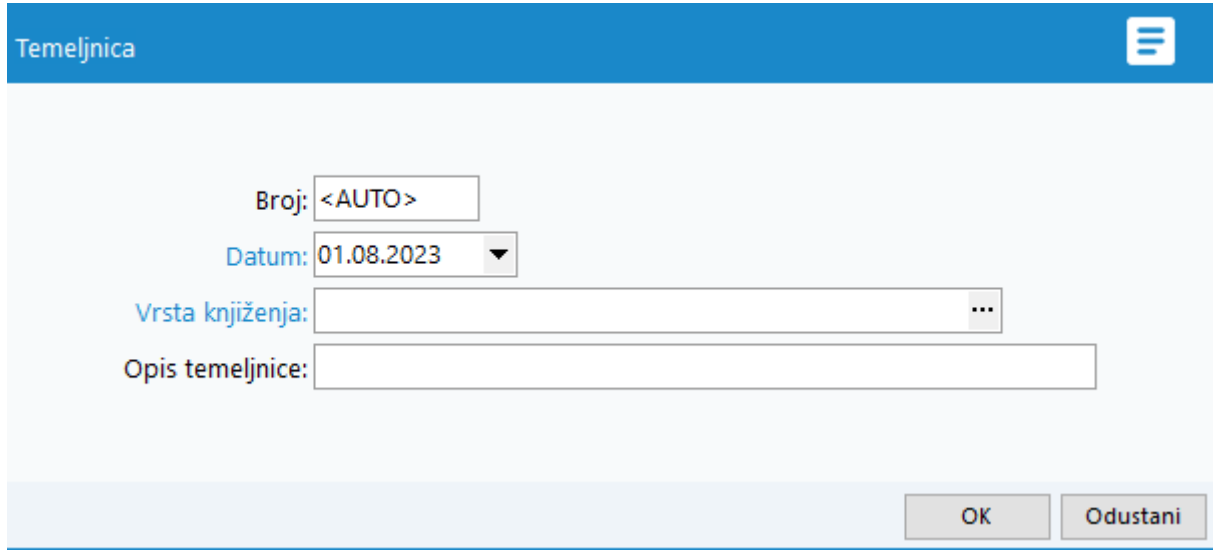

Slika 19: Otvaranje nove temeljnice

<span id="page-25-1"></span>Program automatski dodjeljuje temeljnici jedinstveni niz brojeva unutar jedne godine i vrste knjiženja te današnji datum koji se mora nalaziti unutar odabrane radne godine. Također, moguće je odabrati vrstu knjiženja detaljnije opisanu u ranijem tekstu. Prema potrebi, u opis temeljnice moguće je upisati tekst koji ostaje zabilježen na toj vrsti i broju temeljnice te je, kasnije, vidljiv na zaglavlju temeljnice. Unos opisa temeljnice nije obavezan.

Stavke temeljnice upisuju se klikom na željenu temeljnicu, a zatim na određenu stavku temeljnice. Na slici 20 prikazan je unos stavki u temeljnicu.

| Ritam                   |                |                                                                                                    |            |                     |                   |           |                  |                      | $\mathbf{x}$ |
|-------------------------|----------------|----------------------------------------------------------------------------------------------------|------------|---------------------|-------------------|-----------|------------------|----------------------|--------------|
|                         |                | Faglavlje (F4) E Knjiga računa (F3) C Veži (F7) X Razveži (F8) X Knjiži (F11) E V Ispiši (Ctrl+P) → Više akcija |            |                     |                   |           |                  |                      |              |
| Vrsta knjiženja: 07;URA | Broi: 000002   | Datum: 01.08.2023<br>$\blacktriangledown$                                                                       | Saldo:     | 0,00D               |                   |           |                  | Strana valuta        |              |
| Opis temelinice:        |                |                                                                                                    |            |                     |                   |           |                  | Dopusti izmjenu (F9) |              |
|                         |                |                                                                                                    |            | Domaća valuta (EUR) |                   |           | Podaci dokumenta |                      |              |
| R.Br. Konto             | Radna jedinica | <b>Opis</b>                                                                                                    | Datum p.p. | Duguje              | Potražuje Partner | Broi dok. | Interni br.      | Datum dok.           | Datum        |
|                         |                |                                                                                                    | 01.08.2023 | 0.00                | 0.00              |           |                  |                      |              |

Slika 20: Unos stavki u temeljnicu

<span id="page-26-0"></span>Prvo polje predstavlja redni broj koji se dodjeljuje automatski. Nakon rednog broja, slijedi obavezno polje konto gdje se odabire analitički konto. Odabir radne jedinice obavezno je polje kojim određujemo poslovni prostor u kojem se obavljaju određene radnje robnog, financijskog, servisnog ili uslužnog tipa poslovanja. U *Ritam Forms-u* postoji nekoliko predefiniranih radnih jedinica kao što su carinsko, maloprodaja, materijalno, opća radna jedinica, servis, skladište gotovih proizvoda i veleprodaja. Nakon polja za odabir radne jedinice slijedi proizvoljno polje za unos opisa do 200 znakova. Datum poslovne promjene automatski je ponuđen, međutim, moguće ga je promijeniti. Jedini uvjet je da datum bude unutar mjeseca i godine temeljnice. Dugovno i potražno polje ovisi o vrsti knjiženja, a upisuje se samo jedan iznos pri čemu se storno unosi kao negativan iznos. Ukoliko ne unesemo dugovni ili potražni iznos, aplikacija će prikazati upozorenje. Podaci dokumenta, odnosno polje za unos partnera, broj dokumenta, datum dokumenta i datum dospijeća unose se samo za salda-konti konta, odnosno konta kupca ili dobavljača. Polje za unos partnera predstavlja odabir partnera na kojeg će stavka biti proknjižena, no, samo u slučaju da je konto, upisan u potražno i dugovno polje, definiran u kontnom planu kao partnerski konto što znači da, ukoliko se u potražno polje ili dugovno polje upiše konto partnera, aplikacija nakon upisa konta automatski nudi izbornik konta partnera poredan po šifri partnera gdje je potrebno odabrati partnera na kojeg se proknjižava protustavka. Broj dokumenta obavezno je polje slobodnog unosa do 30 znakova. Nadalje, datum dokumenta obavezno je polje, a mora biti manji ili jednak od datuma poslovne godine, dok je datum dospijeća, također, obavezno polje, no, mora biti veći ili jednak datumu dokumenta unutar tekuće ili sljedeće godine.

Ručnim unosom popunjavaju se stavke temeljnice, međutim, ukoliko je potrebno izbrisati određenu stavku, to je moguće učiniti kombinacijom tipki Ctrl + Del. Važno je

napomenuti da je brisanje ili mijenjanje stavki nemoguće obavljati na stavkama koje su nastale automatskim knjiženjem. U tom slučaju, aplikacija će generirati upozorenje prikazano na slici 21.

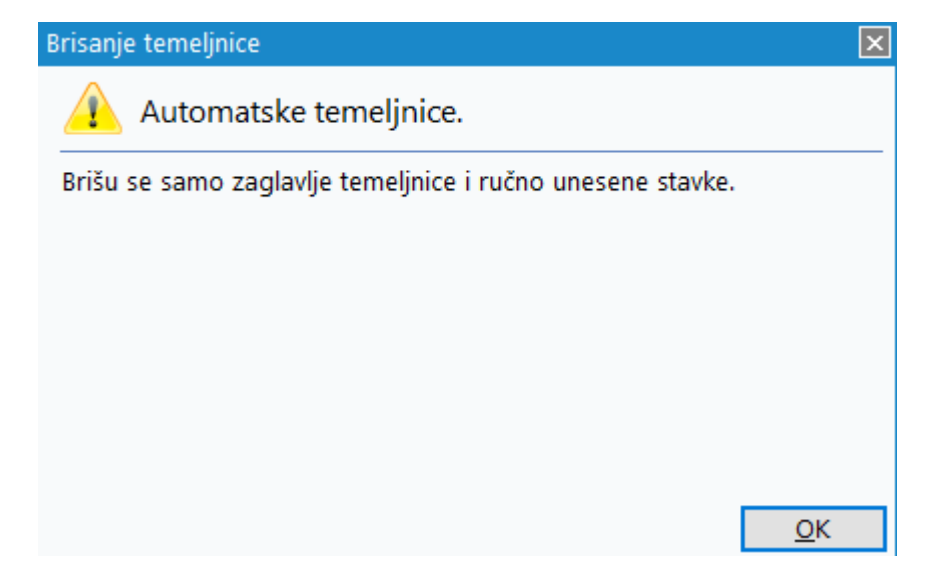

Slika 21: Upozorenje uslijed brisanja ili mijenjanja stavkama nastalim automatskim knjiženjem

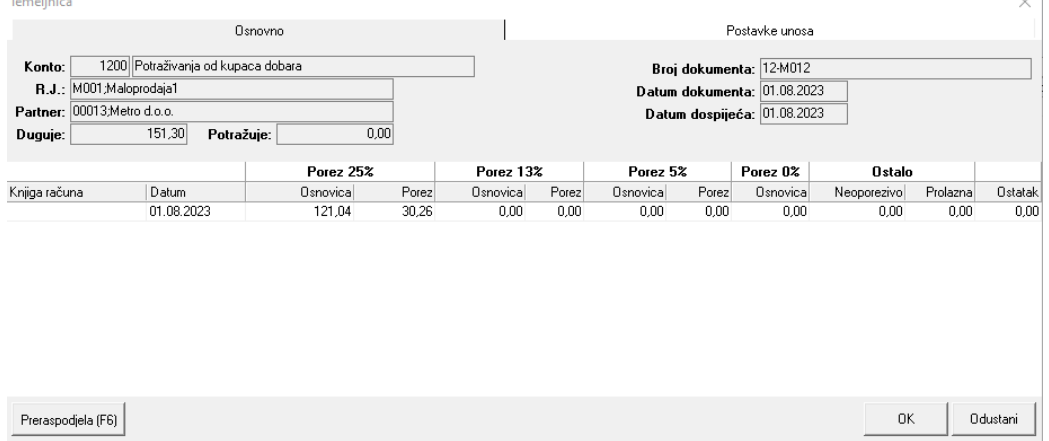

<span id="page-27-0"></span>Kao što je moguće vidjeti na slici 22, nakon unosa stavki, otvara se knjiga računa.

Slika 22: Knjiga računa

<span id="page-27-1"></span>Za izmjenu unosa u knjigu računa, potrebno je funkcijskom tipkom F3 otvoriti knjigu računa. Nakon samog otvaranja, u polje knjige računa upisuje se o kojoj se knjizi radi, a osim toga, važno je i prekontrolirati iznose. Ukoliko na računu postoje stavke s različitim stopama PDV-a to je potrebno ispraviti upravo u knjizi računa.

 $\sim$  1

Prvi element knjige računa je šifra, odnosno naziv knjige računa koju smo odabrali. Nakon toga slijedi datum poslovne promjene iz stavke po kojem se određuje obračunski period PDV-a. Međutim, kod datuma poslovne promjene postavljeno je ograničenje da datum može biti samo veći ili jednak od datuma poslovne promjene te mora biti veći od zadnjeg obračuna PDV-a. Rasporedom osnovice i PDV-a po stopama označavanjem pripadajuće kućice odabiremo jednu od ponuđenih opcija, a to su: 25%, 13%, 5%, 0%, neoporezivi dio, prolazno i ostatak. Označavanjem pripadajuće kućice dodatno je moguće uključiti i stare stope PDV-a, odnosno: 10%, 22%, i 23%.

Temeljnica može biti proknjižena ili neproknjižena. Ukoliko je temeljnica neproknjižena, moguće je mijenjati sve elemente stavki, a sama temeljnica ne mora biti u ravnoteži. S druge strane, ukoliko želimo proknjižiti temeljnicu, ona mora biti u ravnoteži, odnosno dugovni saldo mora biti jednak potražnom saldu. Za eventualne izmjene proknjižene temeljnice, potrebno je rasknjižiti ju kako bi, ponovno, dobila status neproknjižene temeljnice (Ritam Forms, 2020).

Dakle, pravila i ograničenja za knjiženje temeljnice su sljedeća:

- temeljnica mora biti neproknjižena;
- datum poslovne promjene stavki mora biti stariji od datuma knjigovodstvenog usklađenja;
- datum stavki knjiga računa mora biti noviji od datuma posljednjeg obračuna PDVa, dozvoljena je izmjena samo za prosinac;
- saldo temeljnice mora biti 0, odnosno temeljnica mora biti u ravnoteži

Kao što je moguće zaključiti, knjiženjem temeljnica mijenja status iz neproknjižene u proknjiženu, lista dostupnih akcija je reducirana, a akciju **Knjiži** mijenja akcija **Rasknjiži**.

Nakon proknjiženja temeljnice, moguće ju je ispisati kombinacijom tipki **crtl + P**. Na slici 23 prikazana je temeljnica spremna za ispis.

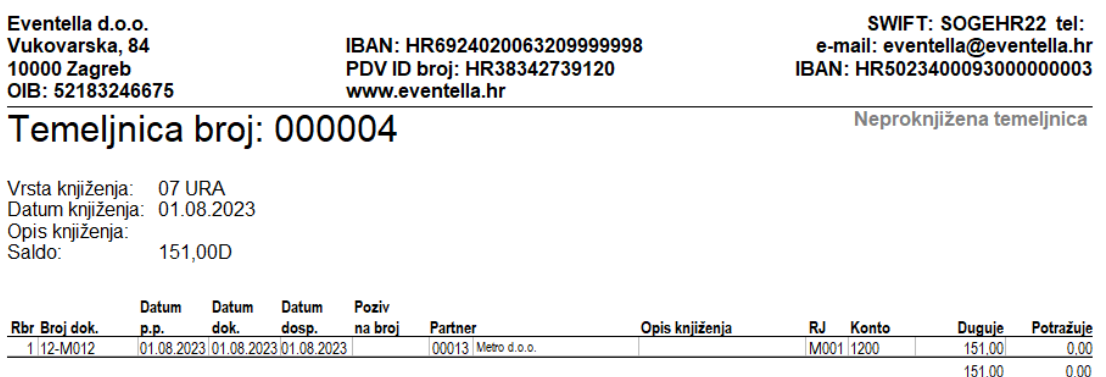

<span id="page-28-0"></span>Slika 23: Prikaz temeljnice za ispis

Ovisno o potrebama korisnika, temeljnicu je moguće ispisati u oblicima navedenim u nastavku:

- u obliku temeljnice položeno,
- u obliku temeljnice i knjige,
- u obliku knjige računa,
- u preglednijem obliku temeljnice i knjige računa,
- u preglednijem obliku knjige računa,
- u obliku temeljnice i knjige u razdoblju od ožujka do prosinca, 2012. godine,
- u obliku knjige računa u razdoblju od ožujka do prosinca, 2012. godine

#### <span id="page-29-0"></span>**6.2. Lista temeljnica**

Lista temeljnica predstavlja popis temeljnica prema unesenim parametrima koji su prikazani na tražilici na slici 24.

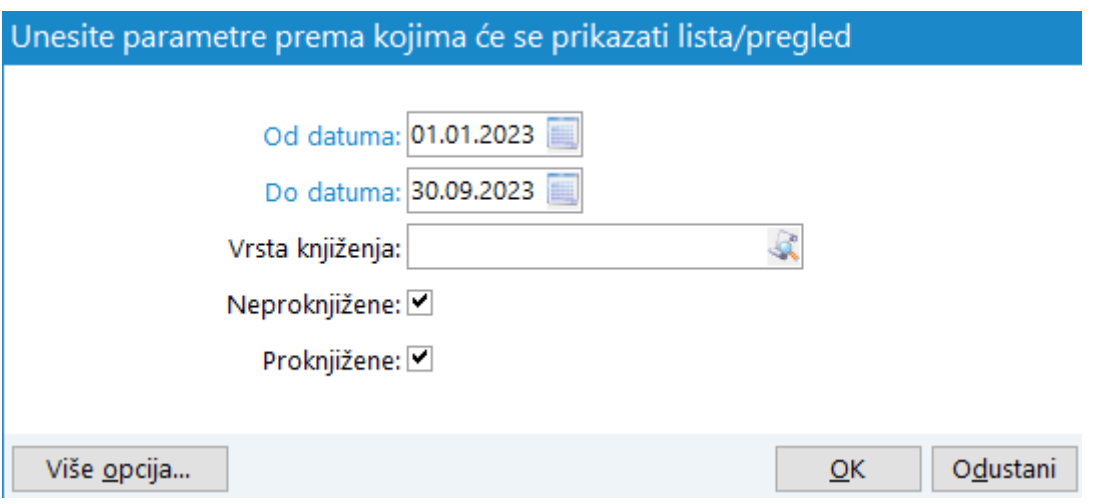

Slika 24: Tražilica temeljnica

<span id="page-29-1"></span>Prvi parametar po kojem je moguće pretraživati temeljnice je automatski postavljen datum na 01.01.2023. od kojeg pretraga počinje, a sljedeći parametar je automatski postavljen današnji datum ako je radna godina jednaka tekućoj godini. U suprotnom, datum je postavljen na zadnji dan radne godine. Treći parametar je vrsta knjiženja prema kojoj je moguće pronaći temeljnicu, a posljednja dva parametra predstavljaju vrstu temeljnice prema proknjiženosti, odnosno označavanjem pripadajuće kućice moguće je odabrati želimo li listu proknjiženih ili neproknjiženih temeljnica. Predefinirano su označene obje vrste. Klikom na gumb moguće je otvoriti naprednu pretragu koja temeljnice pretražuje prema unesenom opisu.

Nakon što su uneseni svi parametri, pretraga završava, a kao rezultat prikazuje listu temeljnica prikazanu na slici 25.

| <b>Ritam</b> |        |                                                                                            |                    |            |                        | $\boldsymbol{\times}$ |
|--------------|--------|--------------------------------------------------------------------------------------------|--------------------|------------|------------------------|-----------------------|
|              |        | + Novi (F2) → Otvori Q Traži (F5) → Kontrola Temeljnice (F7) × Brisanje (F8) → Knjiži(F11) |                    |            | Import iz excela       |                       |
|              |        | Za grupiranje dovucite naslov željene kolone ovdje                                         |                    |            |                        |                       |
|              | Broj   | Vrsta knjiženja<br>Datum /                                                                 | Opis               | Tip        | Saldo Status           | Korisnik              |
|              | 000002 | 04.01.2023 01:Izvodi                                                                       | promet tr          | Temeljnica | 0,00 D Neproknjižena   | admin, admin          |
|              | 000001 | 27.02.2023 02;Troškovi                                                                     |                    | Temeljnica | 0.00 D Neproknjižena   | admin, admin          |
|              | 000001 | 27.02.2023 DEFA:Automatska vrsta knjiženj [V002] Roba-VEL - Međusklad Temeljnica           |                    |            | 0,00 D Neproknjižena   |                       |
|              | 000002 | 27.02.2023 DEFA;Automatska vrsta knjiženj [V002] Rn kupca R1-VEL - Otp Temeljnica          |                    |            | 0,00 D Neproknjižena   |                       |
|              | 000003 | 27.02.2023 DEFA;Automatska vrsta knjiženj [V002] Izlaz robe-VEL - Otprer Temeljnica        |                    |            | 0,00 D Neproknjižena   |                       |
|              | 000004 | 27.02.2023 DEFA; Automatska vrsta knjiženj [R399] Rn kupca R1-Račun usli Temeljnica        |                    |            | 0,00 D Neproknjižena   |                       |
|              | 000005 | 27.02.2023 DEFA;Automatska vrsta knjiženj [R399] Izlaz materijala-MAT - l Temeljnica       |                    |            | 0,00 D Neproknjižena   |                       |
|              | 000006 | 27.02.2023 DEFA; Automatska vrsta knjiženj [R399] Materijal u skladištu-M. Temeljnica      |                    |            | 0,00 D Neproknjižena   |                       |
|              | 000007 | 27.02.2023 DEFA;Automatska vrsta knjiženj [R399] Rn kupca - PPO-Račun   Temeljnica         |                    |            | 0,00 D Neproknjižena   |                       |
|              | 000003 | 27.07.2023 01:Izvodi                                                                       | Izvod 1/23         | Temeljnica | 0,00 D Neproknjižena   | admin, admin          |
|              | 000001 | 28.07.2023 07:URA                                                                          | <b>URA 7/23</b>    | Temeljnica | 0,00 D Proknjižena     | admin, admin          |
|              | 000004 | 28.07.2023 01:Izvodi                                                                       | <b>IZVOD 15/23</b> | Temeljnica | 0,00 D Proknjižena     | admin, admin          |
|              | 000001 | 28.07.2023 08; IRA                                                                         | <b>IRA 7/23</b>    | Temeljnica | 0,00 D Neproknjižena   | admin, admin          |
|              | 000002 | 01.08.2023 07;URA                                                                          |                    | Temeljnica | 0,00 D Neproknjižena   | admin, admin          |
|              | 000004 | 01.08.2023 07; URA                                                                         |                    | Temeljnica | 151,00 D Neproknjižena | admin, admin          |
|              | 000003 | 14.09.2023 07:URA                                                                          |                    | Temeljnica | 0,00 D Neproknjižena   | admin, admin          |

Slika 25: Lista temeljnica

<span id="page-30-0"></span>Svaku od navedenih temeljnica unutar liste moguće je knjižiti, obrisati - ukoliko korisnička licenca na to ima pravo, te uređivati na način da promijenimo pogrešan podatak ili unesemo novi podatak. Svakako se preporuča pokrenuti kontrolu temeljnice kako bi otkrili eventualne pogreške prilikom knjiženja. Kontrola kao rezultat generira izvještaj podijeljen na dvije strane. Na lijevoj strani pregleda nalaze se pregled knjiženja i sumirani iznos po kontima, a na desnoj strani pregled unosa stavki u knjigu računa kao što je prikazano na slici 26.

<span id="page-30-1"></span>

| Eventella d.o.o.<br>Vukovarska, 84<br>10000 Zagreb<br>OIB: 52183246675 |                                           |           | IBAN: HR6924020063209999998<br>PDV ID broj: HR38342739120<br>www.eventella.hr |                      | e-mail: eventella@eventella.hr<br>IBAN: HR50234000930000000003 | SWIFT: SOGFHR22 tel: |                 |                |      |                                      |      |      |
|------------------------------------------------------------------------|-------------------------------------------|-----------|-------------------------------------------------------------------------------|----------------------|----------------------------------------------------------------|----------------------|-----------------|----------------|------|--------------------------------------|------|------|
| Temeljnica broj: 000002                                                |                                           |           |                                                                               | Knjiga računa        |                                                                |                      |                 |                |      |                                      |      |      |
| Vrsta knjiženja:                                                       | <b>DEFA Automatska vrsta</b><br>knjiženja |           |                                                                               |                      |                                                                |                      |                 |                |      |                                      |      |      |
| Konto<br>Міезес                                                        | <b>Duguje</b>                             | Potražuje | <b>Iznos</b>                                                                  | Miesec Kniiga        | <b>PDV 25%</b>                                                 |                      | PDV 23% PDV 13% | <b>PDV 10%</b> |      | PDV 5% NepriznatNeoporezivo Prolazno |      |      |
| 01.02.2023                                                             |                                           |           |                                                                               | 01.02.2023           |                                                                |                      |                 |                |      |                                      |      |      |
| 1200                                                                   | 150,00                                    | 0.00      | 150.00                                                                        | 00002 Izlazna knjiga | 30,00                                                          | 0.00                 | 0.00            | 0.00           | 0.00 | 0.00                                 | 0.00 | 0.00 |
| 2400                                                                   | 0.00                                      | 30,00     | $-30.00$                                                                      | Ukupno za miesec:    | 30,00                                                          | 0.00                 | 0.00            | 0.00           | 0.00 | 0.00                                 | 0.00 | 0.00 |
| 7600                                                                   | 0.00                                      | 120,00    | $-120,00$                                                                     | Ukupno:              | 30.00                                                          | 0.00                 | 0.00            | 0.00           | 0.00 | 0.00                                 | 0.00 | 0.00 |
|                                                                        | 150.00                                    | 150.00    | 0.00                                                                          |                      |                                                                |                      |                 |                |      |                                      |      |      |
| Ukupno:                                                                | 150.00                                    | 150.00    | 0.00                                                                          |                      |                                                                |                      |                 |                |      |                                      |      |      |

Slika 26: Kontrola temeljnice

#### <span id="page-31-0"></span>**6.3. Automatizirano formiranje temeljnica**

Većina modula u sustavu ima mogućnost automatskog knjiženja temeljnice na način da se formira niz temeljnica sa zadanim uvjetima po ograničenju formiranja jedne temeljnice za jednu radnu jedinicu za jedan poslovni događaj. Temeljnice se formiraju prema obavljenim poslovnim događajima kao što su unos primki, izdavanje otpremnica i slično. Automatizirano formiranje temeljnica preporuča se na mjesečnoj razini, međutim, sustav neće generirati upozorenje ukoliko je odabran dulji period. Stavke unesene na automatizirano formiranim temeljnicama nije moguće mijenjati, međutim, moguće je dodavati nove stavke. Automatizirano formiranje temeljnica proces je koji se sastoji od sljedeća dva koraka:

- Pretraživanje radnih jedinica, odnosno poslovnih događaja
- Generiranje izvještaja automatizirano formiranih temeljnica (Ritam Forms, 2020)

Pretraživanje radnih jedinica, odnosno poslovnih događaja sastoji se od tražilice s četiri parametra. Prvi parametar predstavlja datum od kojeg pretraga počinje, a sljedeći parametar je datum do kojeg sustav pretražuje poslovne događaje. Treći parametar je obavezan, a predstavlja odabir radne jedinice. I na kraju, moguće je odabrati i vrstu knjiženja, međutim, nije obavezno.

Generiranje izvještaja automatizirano formiranih temeljnica predstavlja prikaz temeljnica s rednim brojem, godinom, datumom i opisom svake temeljnice kao što je prikazano na slici 27.

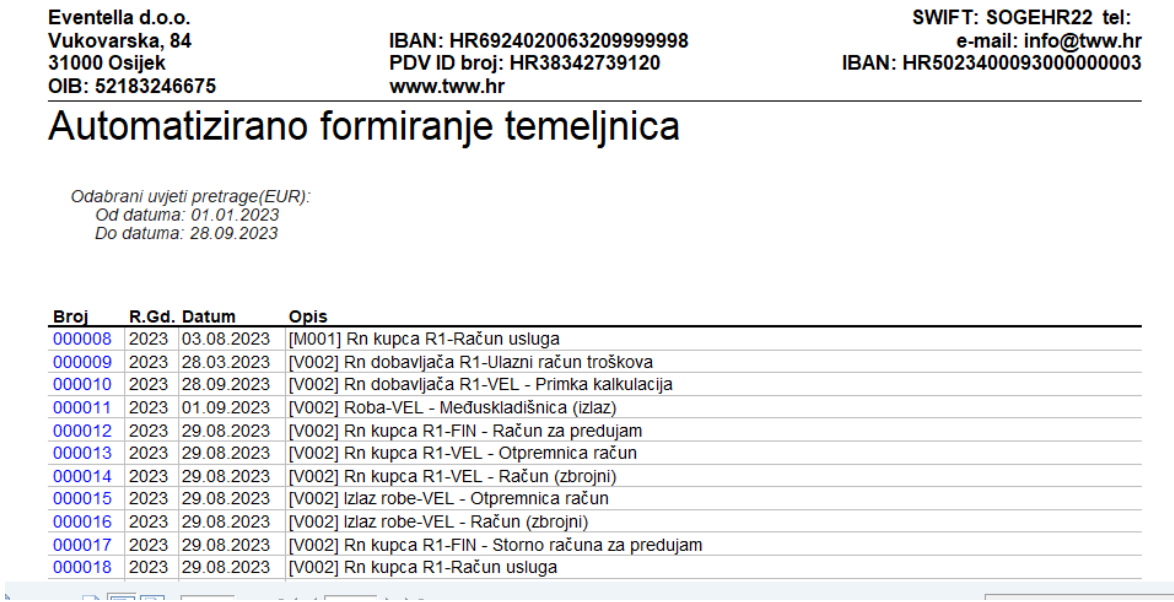

<span id="page-31-1"></span>Slika 27: Automatizirano formiranje temeljnica

#### <span id="page-32-0"></span>**6.4. Generiranje temeljnice za prijenos robnih dokumenata**

Generiranje temeljnice za prijenos robnih dokumenata objašnjeno je na temelju međuskladišnice. Međuskladišnica je dokument koji služi za prijenos robe između dva skladišta. Na slici 28 prikazan je robni dokument međuskladišnica.

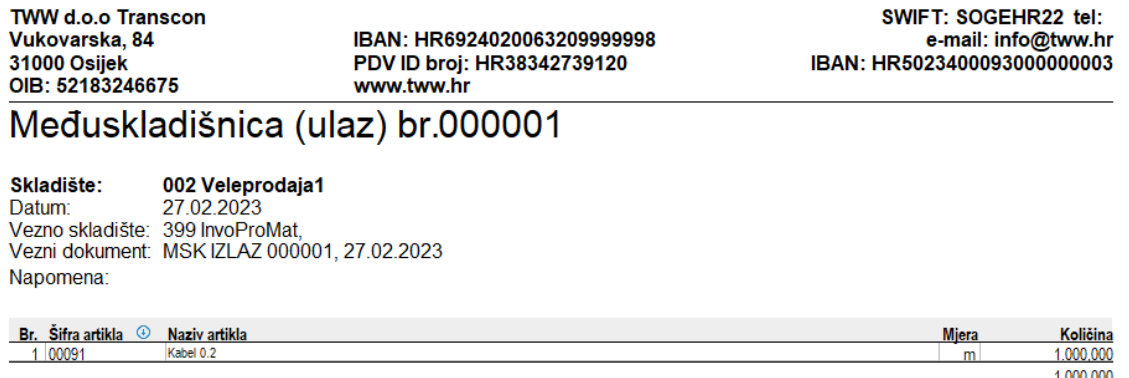

Slika 28: Robni dokument međuskladišnica

<span id="page-32-1"></span>Za razliku od aplikacije TRENIS, međuskladišnicu u Ritam Forms aplikaciji nije moguće direktno prenijeti na temeljnicu, već je potrebno napraviti izvoz u xls formatu prikazan na slici 29, a zatim uvoz na temeljnicu prikazan na slici 30.

<span id="page-32-2"></span>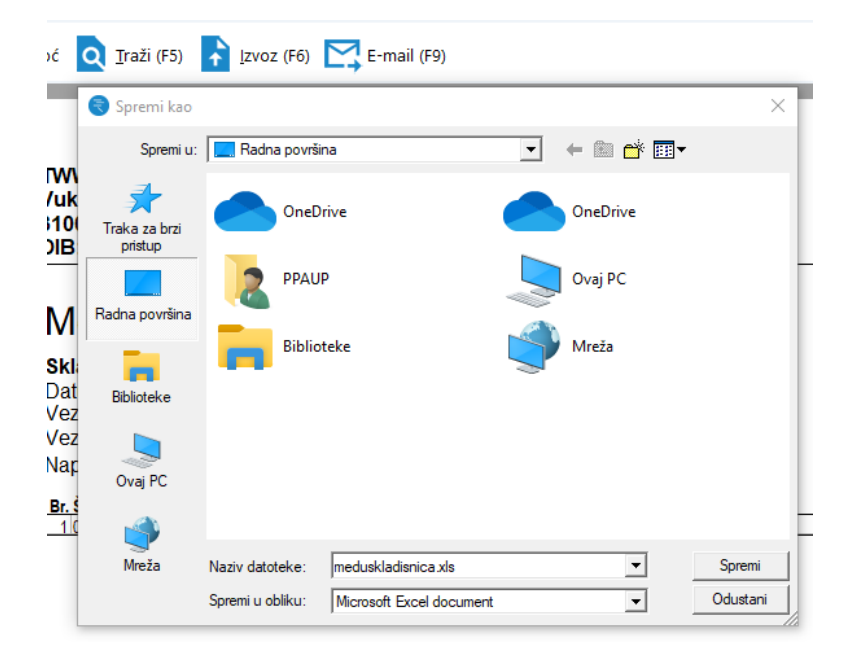

Slika 29: Izvoz robnog dokumenta međuskladišnice

| Zadana radna jedinica: M001;Maloprodaja1                                                                                                    |                                               |            |                     |                   |                                    |                  | $\boldsymbol{\mathsf{x}}$ |
|----------------------------------------------------------------------------------------------------|-----------------------------------------------|------------|---------------------|-------------------|------------------------------------|------------------|---------------------------|
| <b>E</b> Agiavlje (F4) <b>E i</b> Knjiga računa (F3) <b>C + Veži (F7)</b> X Razveži (F8) v Knjiži (F11) E <mark>(</mark> 1) Ispiši (Ctrl+P) → Više akcija |                                               |            |                     |                   |                                    |                  |                           |
| Broj: 000008<br>Vrsta knjiženja: DEFA;Automatska vrsta knjiženja                                                                                          | Datum: 28.09.2023<br>$\overline{\phantom{a}}$ | Saldo:     | 0.00D               |                   | (+) Postavke unosa                 | trana valuta     |                           |
| Opis temelinice:                                                                                                    |                                               |            |                     |                   | ĸ<br>Autom. zatvaranje klasa 4 i 7 | sti izmjenu (F9) |                           |
|                                                                                                    |                                               |            | Domaća valuta (EUR) |                   | ┻<br>Pohrani stavke kao predložak  | inta             |                           |
| R.Br. Konto<br>Radna jedinica                                                                                                    | Dpis                                          | Datum p.p. | Duguje              | Potražuje Partner | <b>Ubaci stavke iz predloška</b>   | atum dok.        | Datum o                   |
|                                                                                                    |                                               | 28.09.2023 | 0.00                | 0.00              | □ Opis temeljnice u opis stavki    |                  |                           |
|                                                                                                    |                                               |            |                     |                   | ₽<br>Import stavki iz Excel-a      |                  |                           |
|                                                                                                    |                                               |            |                     |                   | Ubaci stavke iz Keks pay           |                  |                           |
|                                                                                                    |                                               |            |                     |                   | B<br>Ubaci stavke iz Smart city-a  |                  |                           |
|                                                                                                    |                                               |            |                     |                   | R<br>Briši stavke (od-do)          |                  |                           |
|                                                                                                    |                                               |            |                     |                   | $\sum$ Otvori dokument             |                  |                           |

Slika 30: Uvoz stavki međuskladišnice u temeljnicu

#### <span id="page-33-1"></span><span id="page-33-0"></span>**6.5. Vezivanja**

U svrhu praćenja evidencije plaćanja, u financijskom knjigovodstvu postoje vezivanja. Najčešće se povezuju račun i uplata. Povezivanjem računa i uplate poznato je je li određeni račun plaćen ili nije. Račun koji nije plaćen zove se "otvorena stavka", odnosno iznos računa koji nije plaćen zove se "*nevezani dio*", a iznos računa koji je plaćen zove se "*vezani dio*".

U konceptu temeljnice, razlikujemo tri vezivanja, odnosno vezivanje stavki, vezivanje nefakturirane robe i vezivanje financijskih stavki.

Stavke se vežu prema partneru, odnosno točno određene stavke moguće je vezivati prema točno određenim partnerima kao na slici 31. U svrhu formiranja izvještaja, potrebno je unijeti određene parametre. Prvi parametar je obavezan odabir partnera, nakon kojeg slijedi drugi, također obavezan, parametar odabira analitičkog konta, pa odabir između dugovnog i potražnog, a moguće je odabrati i "Sve" te na kraju odabir radne jedinice. Također, moguće je označiti skrivanje potpuno vezanih stavki unutar izvještaja.

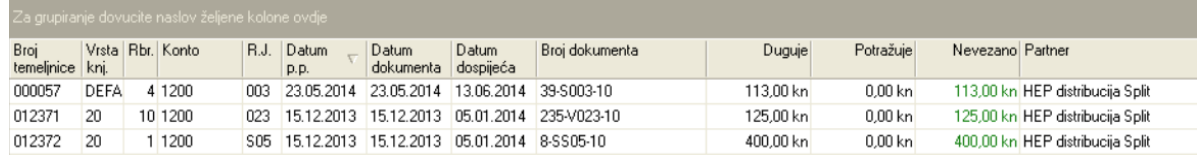

#### Slika 31: Vezivanje stavki

<span id="page-33-2"></span>Vezivanje nefakturirane robe ovisi o izradi primke za nefakturiranu robu po računu otpremnice kao na slici 32. Navedena primka u financijskom se knjigovodstvu knjiži na način da se na odgovarajuće konte proknjiži zadužena roba, marža i ukalkulirani PDV za

maloprodaju, a ostatak se proknjiži na prijelazni konto 2231. U trenutku kada račun stigne, odaberemo partnera, razdoblje od određenog datuma do određenog datuma te konto na temelju čega će se izlistati sve otpremnice na osnovu kojih imamo knjiženja na kontu 2231. Kako bi kreirali temeljnicu koja je razdužila konto 221, označimo na osnovu kojih otpremnica je stigao račun i ručno doknjižimo dobavljača i pretporez. Na početku, nalaze se parametri za odabir razdoblja od određenog datuma koji je standardno postavljen na 1. siječnja radne godine do određenog datuma koji je standardno postavljen na trenutni datum ukoliko je radna godina jednaka tekućoj. U suprotnom, datum je postavljen na 31. prosinca radne godine. Parametri odabira partnera i analitičkog konta obavezni su, dok su, s druge strane, odabir vrste knjiženja i radne jedinice proizvoljni parametri.

| Vezivanje nefakturirane robe                       |               |            |      |            |                                  |            |                   |                                                                                                    |           |                  |                                   | z          |  |
|----------------------------------------------------|---------------|------------|------|------------|----------------------------------|------------|-------------------|----------------------------------------------------------------------------------------------------|-----------|------------------|-----------------------------------|------------|--|
| Izmjeni (F3) Kreiraj temeljnicu (F4) Iraži (F5)    |               |            |      |            |                                  |            |                   |                                                                                                    |           |                  |                                   |            |  |
|                                                    |               |            |      |            |                                  |            |                   | Uvjeti pretrage: Od datuma="01.01.2014"; Do datuma="27.05.2014"; Partner="00001;Test partner1"; Konto="1200;Kupci u zemlji "; |           |                  |                                   |            |  |
| Za grupiranje dovucite naslov željene kolone ovdje |               |            |      |            |                                  |            |                   |                                                                                                    |           |                  |                                   | E          |  |
| Broi<br>temelinice                                 | Vista<br>kni. | Rbr. Konto | B.J. | Datum p.p. | Datum<br>dokumenta dospieća      | Datum      | Broi<br>dokumenta | Duguje                                                                                                    | Potražuje | Nevezano Partner |                                   | Iznos veze |  |
| 000057                                             | <b>DEFA</b>   | 1 1200     | 003  | 23 05 2014 | 23.05.2014                       | 02.06.2014 | 38-S003-10        | 339.00 kn                                                                                                    | $0.00$ kn |                  | 339,00 kn Test partner1           | $0.00$ kn  |  |
| $\times 000045$                                    | <b>DEFA</b>   | 1 1200     | 003  | 16.05.2014 | 16.05.2014                       | 26.05.2014 | 35-S003-10        | 565,00 kn                                                                                                    | $0.00$ kn |                  | 400,00 kn Test partner1 400,00 kn |            |  |
| $\times$ 000044                                    | <b>DEFA</b>   | 1 1200     | 003  | 16.05.2014 | 16.05.2014 26.05.2014            |            | 34-S003-10        | 339.00 kn                                                                                                    | $0.00$ kn |                  | 200.00 kn Test partner1 200.00 kn |            |  |
| 000056                                             | <b>DEFA</b>   | 1200       | 003  | 16.05.2014 | 16.05.2014 26.05.2014 33-S003-10 |            |                   | 203.40 kn                                                                                                    | $0.00$ kn |                  | 203.40 kn Test partner1           | 0.00 kn    |  |

Slika 32: Vezivanje nefakturirane robe

<span id="page-34-0"></span>Vezivanjem financijskih stavki omogućavamo vezivanje konta koji imaju nevezan dugovni i potražni iznos kao na slici 33. Prvi parametar odabira analitičkog konta obavezan je, dok je, s druge strane, odabir radne jedinice proizvoljan parametar. Međutim, između se nalazi obavezan parametar odabira između dugovnog i potražnog, a moguće je odabrati i "*Sve*".

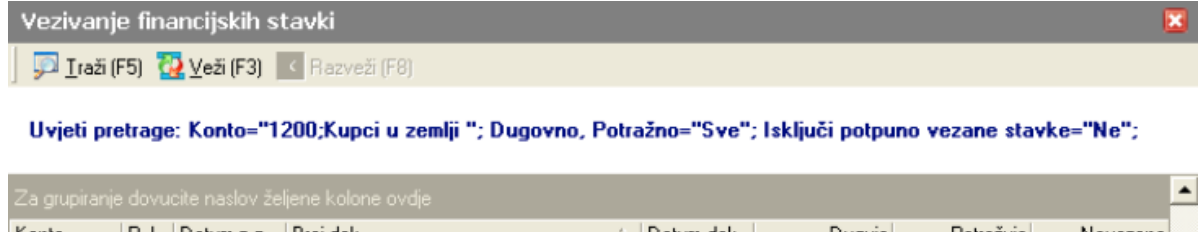

<span id="page-34-1"></span>

| Konto | R.J. Datum p.p. Broj dok. |  | Datum dok. | Duguje    | Potražuje | Nevezano           |
|-------|---------------------------|--|------------|-----------|-----------|--------------------|
| 1200  | 023 29.07.2013 90-V023-10 |  | 29.07.2013 | 338.25 kn | $0.00$ kn | 338,25 kn          |
| 1200  | 002 04.07.2013 91-V002-10 |  | 04.07.2013 | 5.00 kn   | $0.00$ kn | 5,00 kn            |
| 1200  | 023 29.07.2013 91 V023 10 |  | 29.07.2013 | 184.14 kn | $0.00$ kn | 184,14 kn          |
| 1200  | 023 29.07.2013 92-V023-10 |  | 29.07.2013 | 20.25 kn  | $0.00$ kn | 0.00 <sub>kn</sub> |

Slika 33: Vezivanje financijskih stavki

#### <span id="page-35-0"></span>**6.6. Provjere**

#### <span id="page-35-1"></span>**6.6.1. Knjiženje dokumenata po kontima**

Usporedbu robnog i financijskog poslovanja moguće je izvršiti opcijom knjiženja dokumenata po kontima. Navedena opcija korisniku daje uvid u knjiženja prema dokumentima s dugovnim i potražnim iznosom, te sa saldom za određeni period i određeni konto. Najprije u tražilicu unosimo potrebne parametre poput razdoblja pretraživanja od kojeg je početni datum postavljen na 1. siječnja radne godine, a završni na današnji datum, zatim slijedi odabir radne jedinice, vrste knjiženja, konta i tipa dokumenata. Također, moguće je uključiti i naprednu pretragu koja nudi odabir statusa stavki. Naime, stavke mogu biti proknjižene, neproknjižene ili pristigle. Nakon što smo u tražilicu unijeli tražene parametre, aplikacija generira izvještaj unutar kojeg je prikazano knjiženje dokumenata po kontima kao na slici 34 u nastavku.

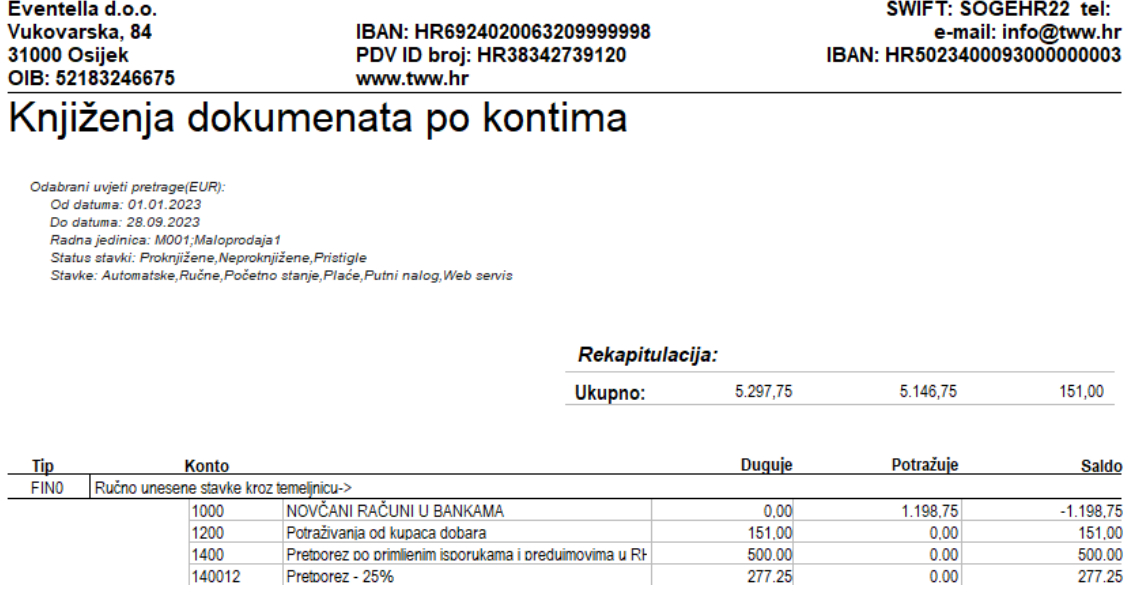

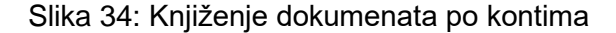

#### <span id="page-35-3"></span><span id="page-35-2"></span>**6.6.2. Temeljnice – više mjeseci**

Druga provjera koju je moguće napraviti je prikaz temeljnica koje sadrže stavke s datumima unutar različitih mjeseci. Kao i obično, u svrhu generiranja izvještaja, potrebno je ispuniti parametre unutar tražilice. Prvi parametar predstavlja unos radne godine unutar koje želimo provjeriti temeljnice, zatim odabir radne jedinice i na kraju odabir vrste knjiženja. Izvještaj koji aplikacija generira prikazan je na slici 35.

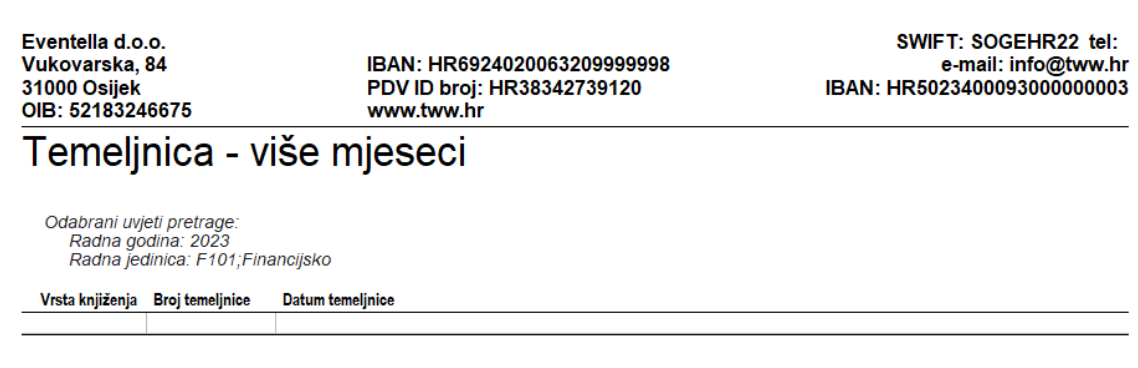

Slika 35: Temeljnica - više mjeseci

#### <span id="page-36-1"></span><span id="page-36-0"></span>**6.6.3. Provjera razdoblja**

Treća provjera koju je moguće napraviti unutar aplikacije Ritam Forms je provjera razdoblja stavki unutar temeljnice koje ne pripadaju mjesecu datuma temeljnice. U tražilicu je potrebno upisati razdoblje koje se pretražuje počevši od siječnja radne godine do današnjeg datuma ukoliko se radi o radnoj godini ili, u suprotnom, 31. prosinca radne godine te odabrati vrstu knjiženja. Na slici 36 je prikazan izvještaj koji se generira.

<span id="page-36-2"></span>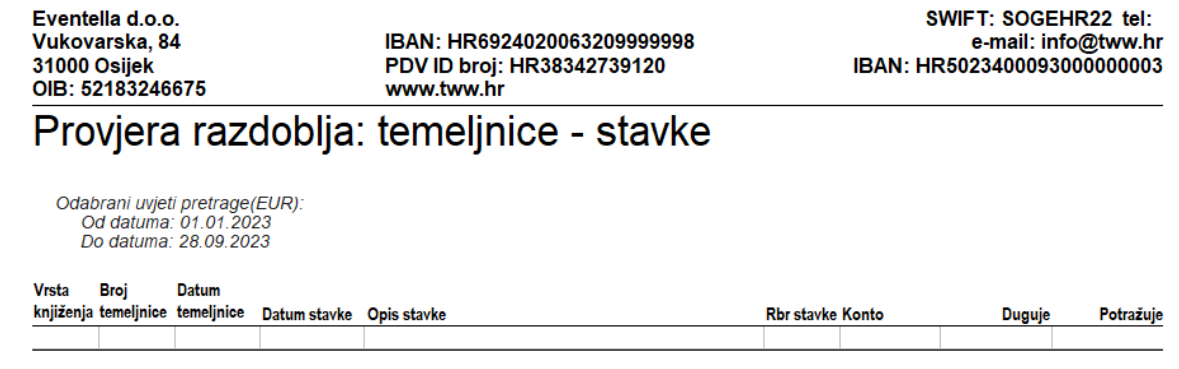

Slika 36: Provjera razdoblja

# <span id="page-37-0"></span>**7. Usporedba poslovnih programskih aplikacija**

Poslovne programske aplikacije, uglavnom, podržavaju slične funkcionalnosti, međutim, postoje određene razlike koje je moguće uvidjeti usporedbom identičnih procesa unutar dvije različite aplikacije. U tablici 1 u nastavku, prikazana je usporedba poslovnih procesa unutar poslovne programske aplikacije TRENIS i poslovne programske aplikacije Ritam Forms.

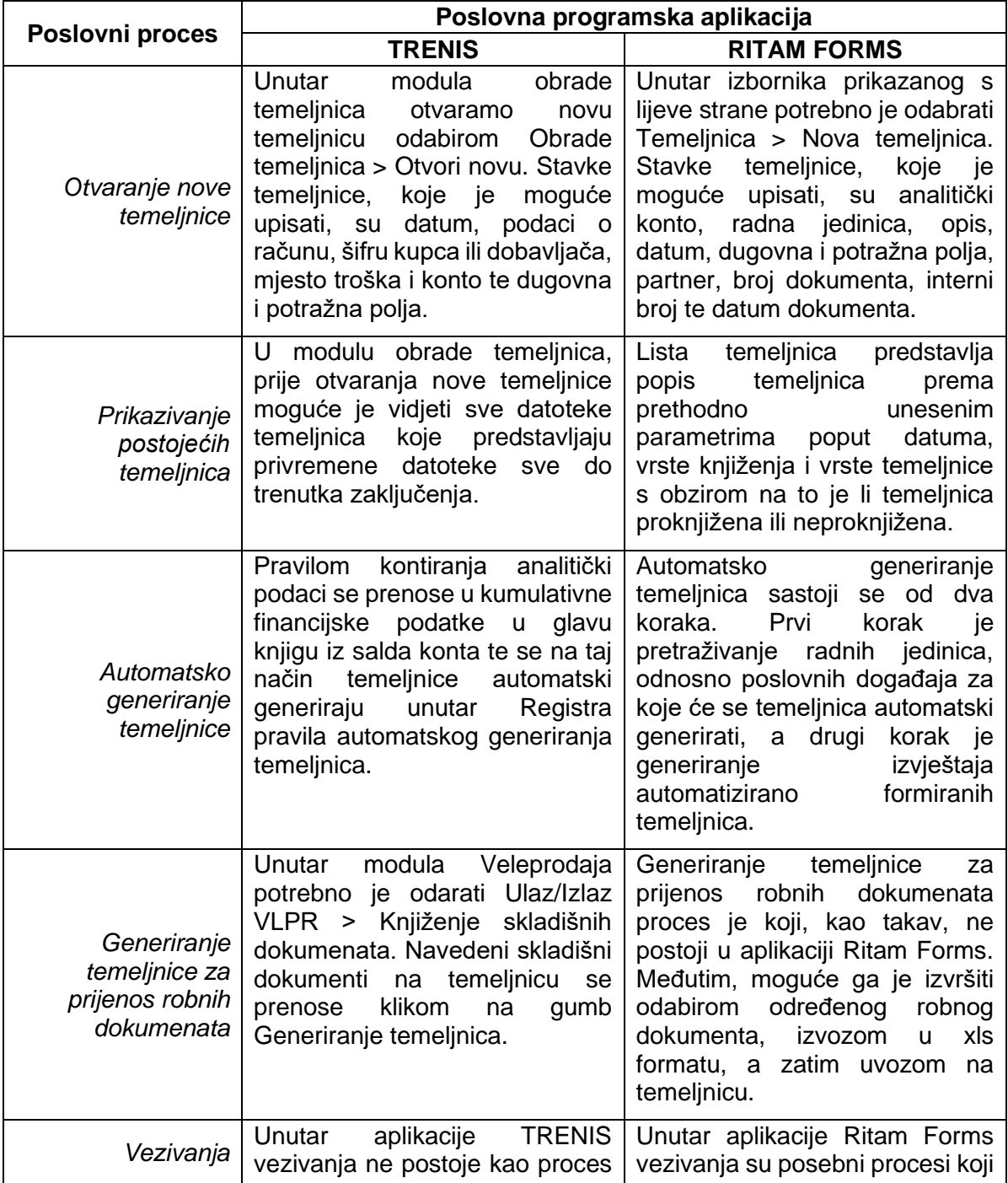

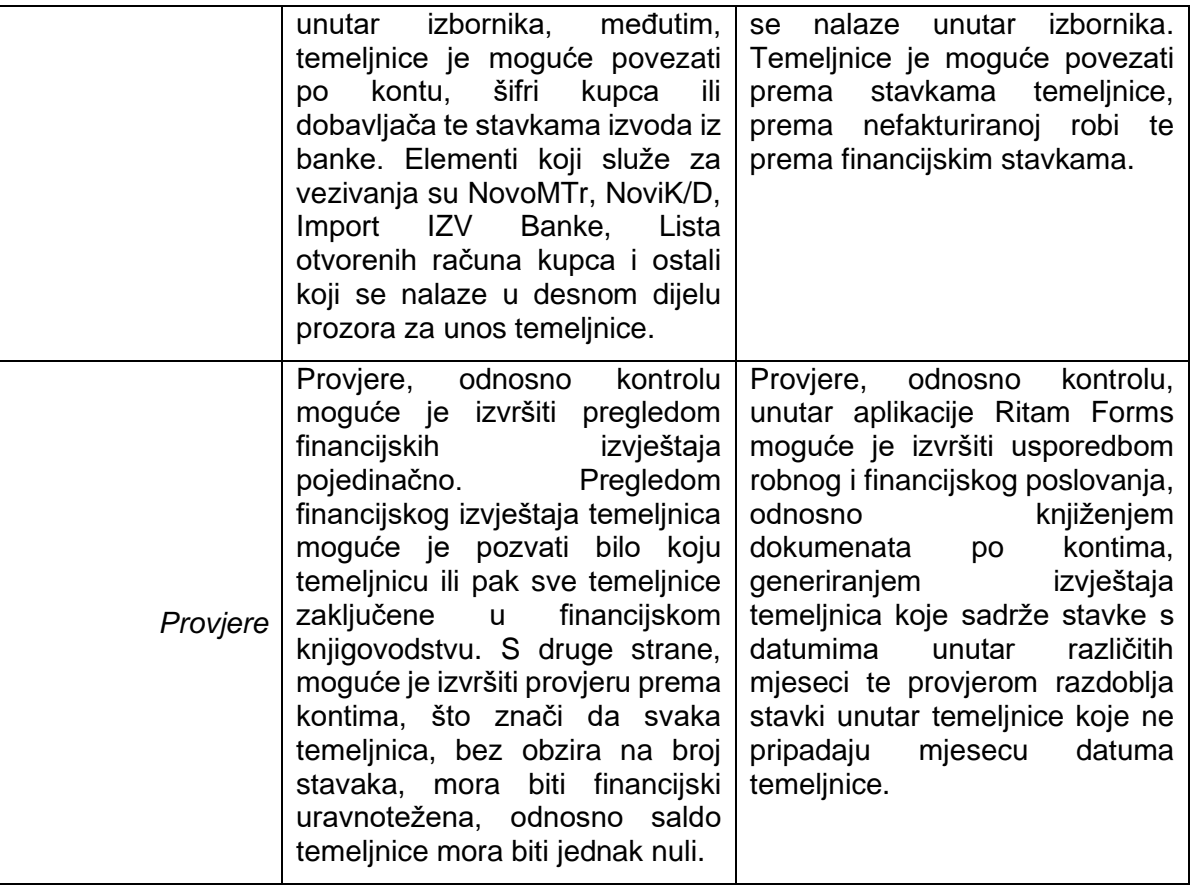

<span id="page-38-0"></span>Tablica 1: Usporedba poslovnih programskih aplikacija

### <span id="page-39-0"></span>**8. Zaključak**

Cilj ovog završnog rada bio je primijeniti koncept temeljnice unutar poslovnih programskih aplikacija. Temeljnica je promatrana kao temeljni pojam financijskog knjigovodstva upravo zbog svoje zadaće prijenosa dokumenata iz robnog u financijsko knjigovodstvo. Kao što je navedeno u radu, proces prijenosa dokumenata iz robnog u financijsko knjigovodstvo sastoji se od više koraka, a to su kontiranje temeljnica za robne dokumente, generiranje temeljnica u robnom knjigovodstvu te kontrola i zaključivanje temeljnica u financijskom knjigovodstvu. Proces je, sa svojim koracima, objašnjen na primjerima dviju poslovnih programskih aplikacija, točnije aplikacija TRENIS i RITAM FORMS. RITAM FORMS je aplikacija modernijeg, jednostavnijeg i korisniku prilagođenijeg grafičkog sučelja. Međutim, TRENIS nudi veći broj mogućnosti s aspekta promatranja koncepta temeljnice. Aplikacija RITAM FORMS nema mogućnost automatskog prijenosa dokumenata iz robnog u financijsko knjigovodstvo, a spomenuli smo da je to vrlo važan proces kojem je potrebno pristupiti profesionalno i u skladu s važećim propisima i pravilima struke. Unutar aplikacije RITAM FORMS robni dokumenti u financijsko knjigovodstvo se prenose izvozom robnog dokumenta u xls formatu i uvozom stavki robnog dokumenta u temeljnicu prilikom čega je moguće lakše pogriješiti, odnosno izostaviti određene stavke. Nadalje, TRENIS se smatra sigurnijom poslovnom programskom aplikacijom zbog lozinki koje su različite za svaki registar. Vrlo je važno pratiti hijerarhiju poduzeća te na taj način donijeti odluku koji zaposlenik ima pravo pristupa kojem registru. U tom slučaju, umanjuje se vjerojatnost pogrešaka, a ovim radom dokazana je međusobna povezanost modula što znači da, ukoliko korisnik pogriješi kod unosa robnog dokumenta, unos stavki u temeljnicu neće biti točan što automatski rezultira krivim zaključenim saldom. Dakle, vrlo je važno proći kroz proces provjere ili kontrole koji omogućava financijsku ravnotežu.

# <span id="page-40-0"></span>**Popis literature**

- 1. Habek, M. (2007). *Temelji računovodstva i analitička knjigovodstva*. Zagreb: RRiF-plus.
- 2. MultiNET (1994) *Robno knjigovodstvo – veleprodaja – upute*, Zagreb
- 3. Narodne novine, (1993): *Zakon o trgovačkim društvima*, Narodne novine d.d. Zagreb, broj 111
- 4. Narodne novine, (2003): Zakon o računovodstvu, Narodne novine d.d. Zagreb, broj 47
- 5. Narodne novine, (2003): *Zakon o registru godišnjih financijskih izvješća*, Narodne novine d.d. Zagreb, broj 47
- 6. Narodne novine, (2015): *Zakon o računovodstvu*, Narodne novine d.d. Zagreb, broj 78
- 7. Ritam Forms *Osnovno uputstvo – Financijsko knjigovodstvo*. Preuzeto 02. rujna 2023 s [http://www.ritam.hr/Help/Detaljne\\_upute/Financijsko/Opce\\_upute\\_financijsko.pdf](http://www.ritam.hr/Help/Detaljne_upute/Financijsko/Opce_upute_financijsko.pdf)
- 8. TDA Brod (2023); preuzeto 01. rujna 2023. s: [https://tda.hr/proizvod/obr-temeljnica](https://tda.hr/proizvod/obr-temeljnica-a5-i-03/)[a5-i-03/](https://tda.hr/proizvod/obr-temeljnica-a5-i-03/)
- 9. Vidačić, S. (2009). *Audio vizualne prezentacije aplikacije TRENIS*. Sveučilište u Zagrebu, Fakultet organizacije i informatike Varaždin. Preuzeto 01. rujna 2023. s <http://foi-ts.dyndns.org/ppaup.htm>
- 10. Žager, K. (2004). *Računovodstvo za neračunovođe : osnove računovodstva*. Zagreb: Hrvatska zajednica računovođa i djelatnika.

# <span id="page-41-0"></span>**Popis slika**

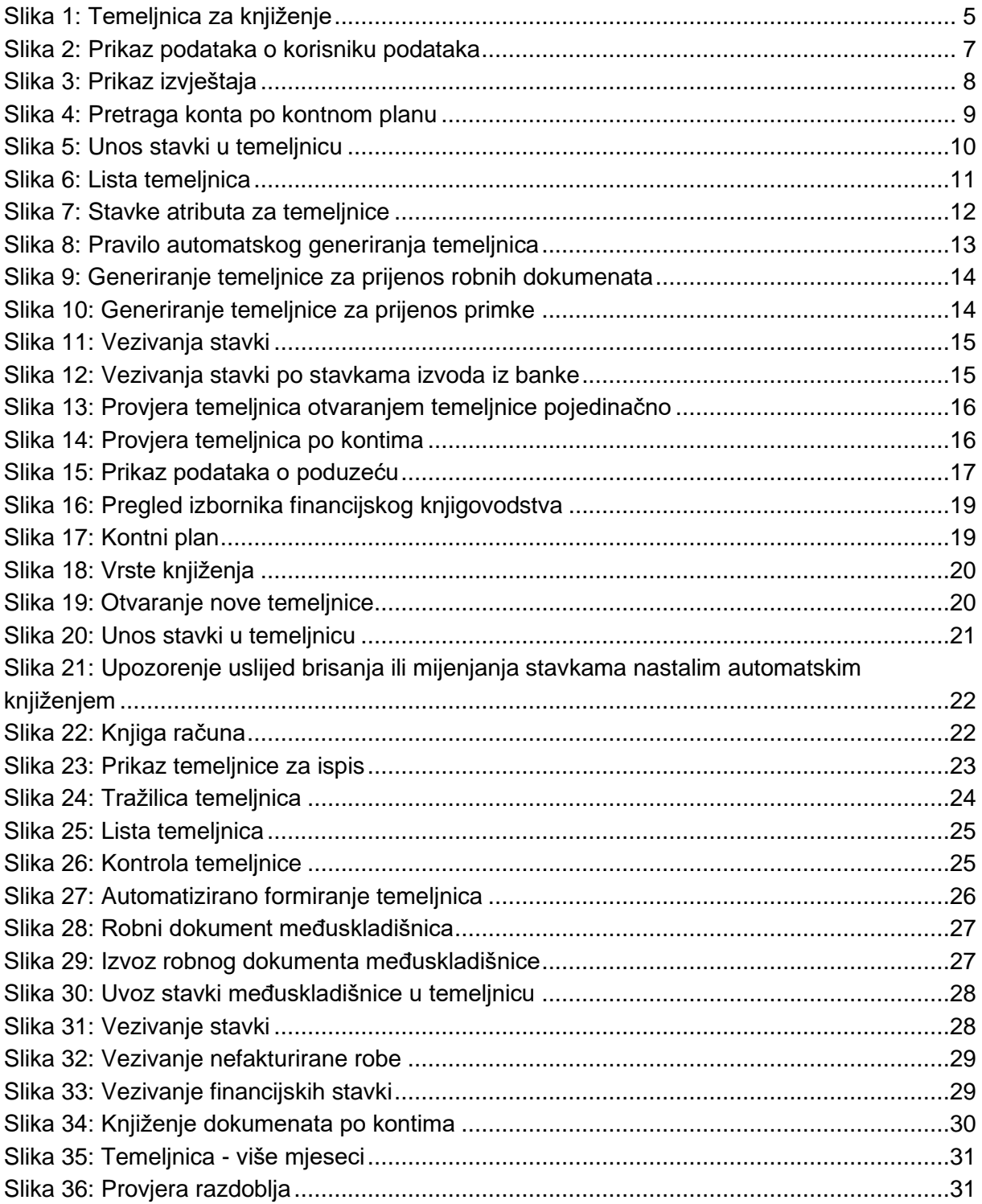

# <span id="page-41-1"></span>**Popis tablica**

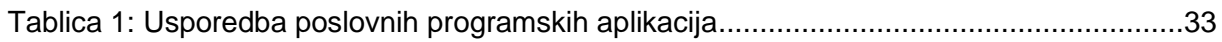